### opentext<sup>®</sup>

# **LoadRunner Professional**

ソフトウェア・バージョン**: 24.1**

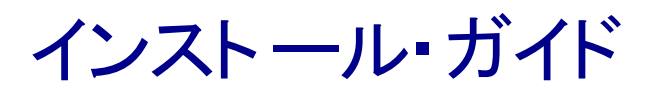

[ヘルプセンター・オンラインにアクセス](https://admhelp.microfocus.com/lr/)

**https://admhelp.microfocus.com/lr/**

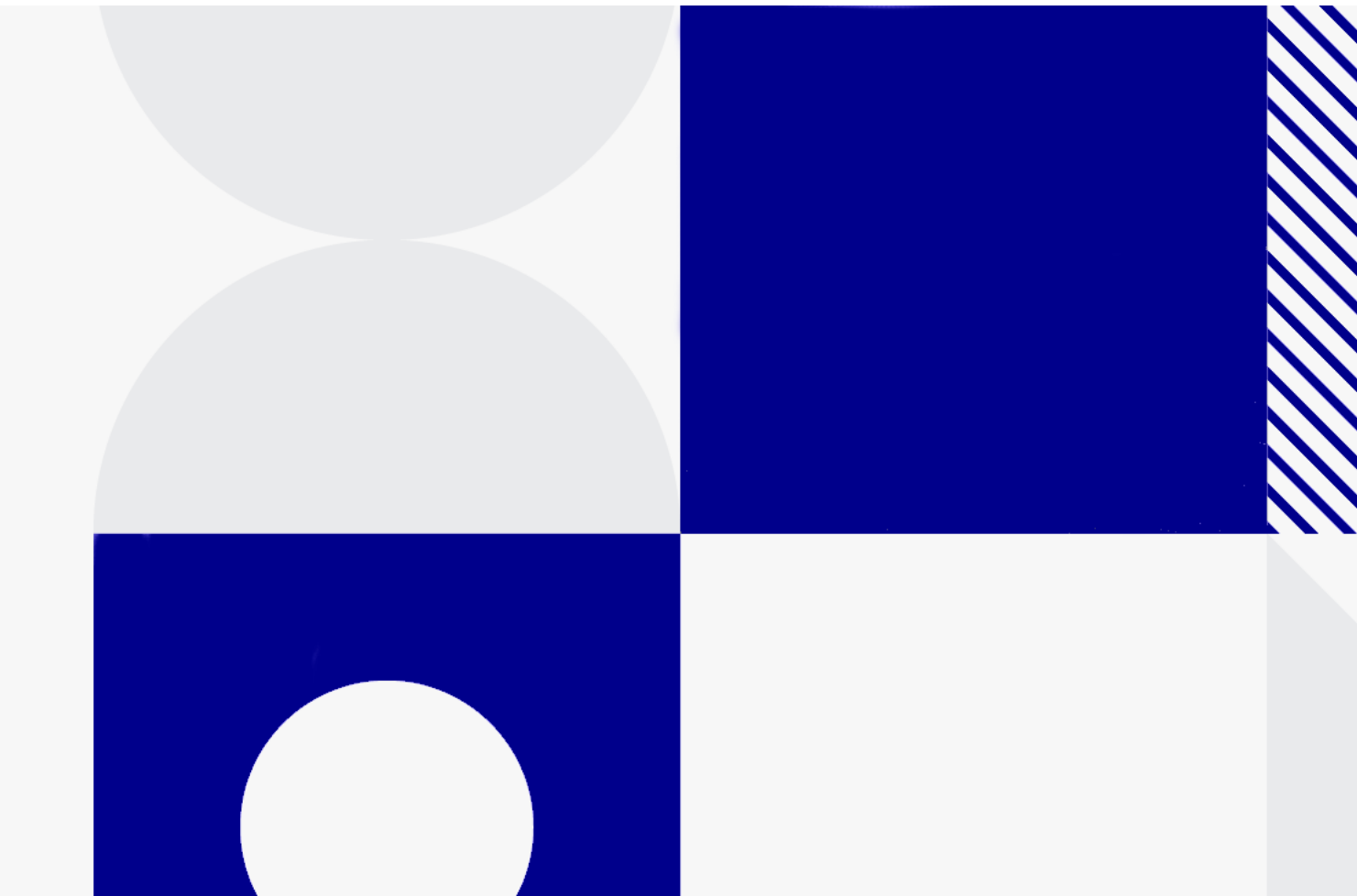

ドキュメント ・リリース日: 2024 年 4 月

### フィードバックの送信

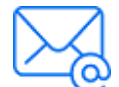

インストール・ガイドの内容に関してお気づきになった点があればお知らせく ださい。

電子メールの宛先: [admdocteam@opentext.com](mailto:admdocteam@opentext.com?subject=Feedback on  (LoadRunner Professional 24.1))

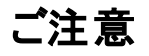

© Copyright 2024 Open Text.

Open Textおよびその関連会社およびライセンサ(「Open Text」) の製品およびサービスの保証は、当該 製品およびサービスに付随する明示的な保証文によってのみ規定されるものとします。ここでの記載で追 加保証を意図するものは一切ありません。ここに含まれる技術的、編集上の誤り、または欠如について、 Open Textはいかなる責任も負いません。ここに記載する情報は、予告なしに変更されることがありま す。

#### 免責事項

ここからアクセス可能なソフトウェアの一部には、Hewlett-Packard Company (現在のHP Inc.) および Hewlett Packard Enterprise Companyのブランドが含まれる場合があります。本ソフトウェアは、2017 年9月1日にMicro Focusによって買収され、現在は所有と経営を別とする会社OpenTextによって提供 されています。HPおよびHewlett Packard Enterprise/HPEマークの使用は歴史的なものであり、HPお よびHewlett Packard Enterprise/HPEマークはそれぞれの所有者に帰属します。

# 目次

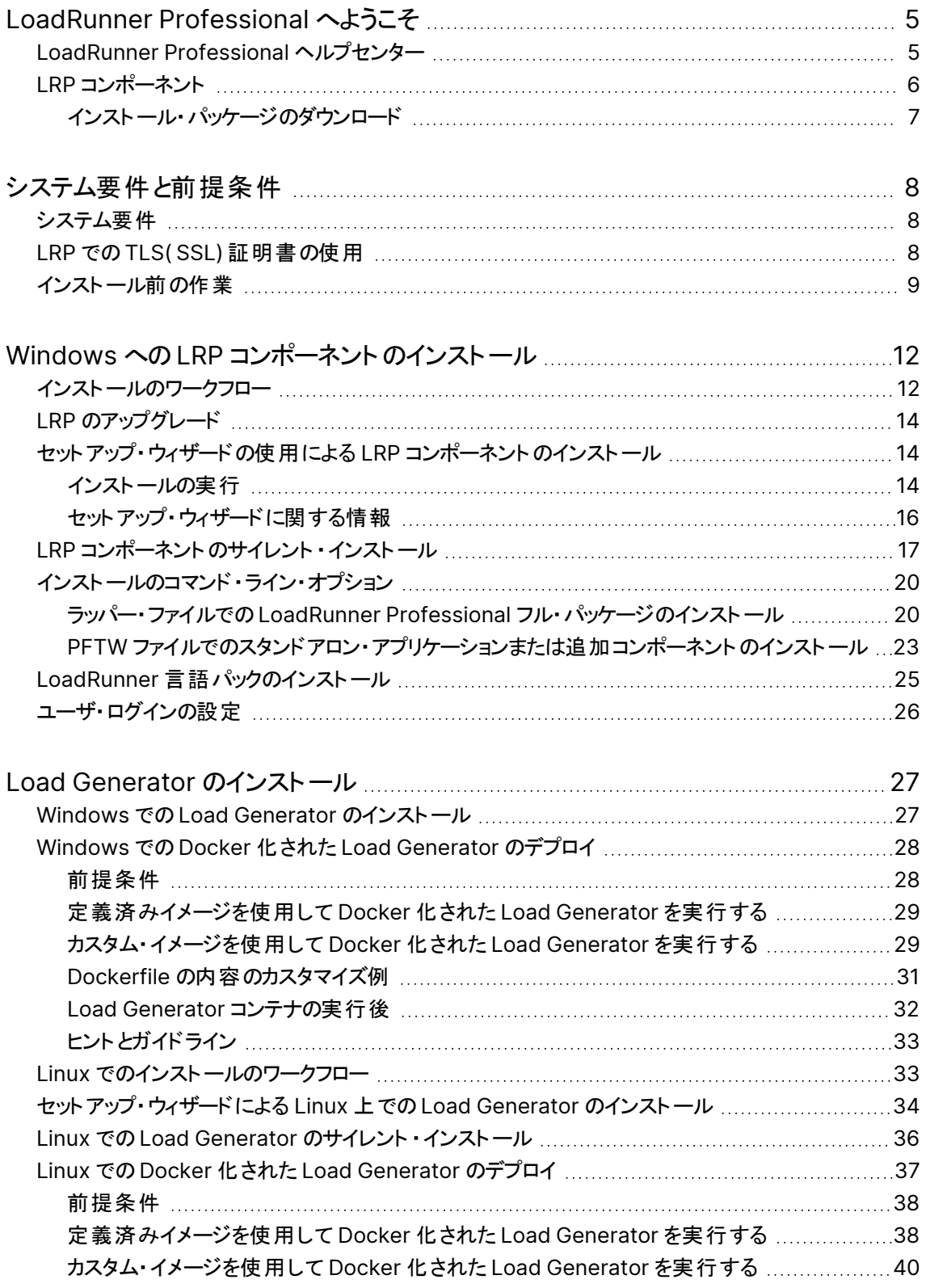

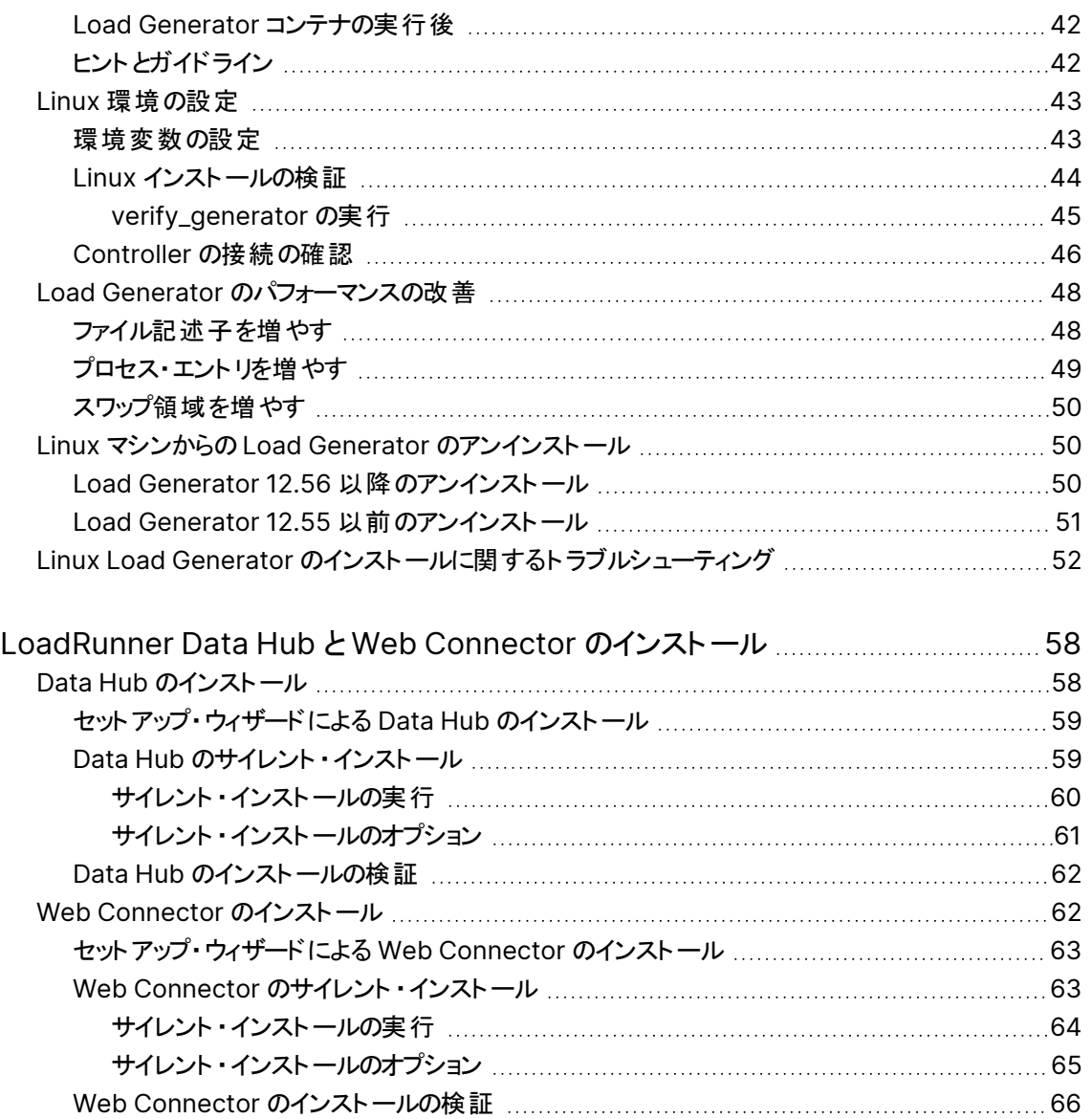

# <span id="page-4-0"></span>LoadRunner Professional へようこそ

OpenText™ LoadRunner Professional インストール・ガイドへようこそ。

LoadRunner Professional(LRP) は、パフォーマンス・テストのためのツールです。このツール を使用して,アプリケーションに負荷をかけ,クライアント,ネットワークおよびサーバの潜在的 なボトルネックの切り分けと特定を行います。

<span id="page-4-1"></span>本書では,LRP のインストールとセットアップの方法について説明します。

# LoadRunner Professional ヘルプセンター

LRP コンポーネント内の状況依存ヘルプについては,ダイアログ・ボックス内で F1 キーを押す か,[ヘルプ]メニューを使用します。

Web 上のLoadRunner Professional および VuGen のヘルプセンターにアクセスできます。

- <https://admhelp.microfocus.com/lr/>
- <https://admhelp.microfocus.com/vugen/>

ヘルプセンターへのリンクを開くときは, 該当する製品バージョンが選択されていることを確認し てください。

ローカル・バージョンのヘルプをダウンロードしてインストールすることもできます。詳細について は,[「ヘルプセンターのダウンロード」を](https://admhelp.microfocus.com/lr/en/24.1/help/WebHelp/Content/Download-Help-Center.htm)参照してください。

オンライン・モードとローカル・モードを切り替えるには,[ヘルプ]**>**[ヘルプセンター オプション]**>** [オンラインで開く]または[ローカルで開く]を選択します。

#### 注**:**

- <sup>l</sup> ブラウザまたは VuGen 内でヘルプセンターを表示するには,ブラウザの設定で JavaScript( アクティブ・スクリプト) が有効になっていることを確認してください。
- <sup>l</sup> LRP アプリケーション・セッションの開始時にオンライン・ヘルプセンターが利用できな い場合, そのアプリケーションのセッション全体で[オンラインで開く]オプションが無効 のままになることがあります。

インストール・ガイド LoadRunner Professional へようこそ

# <span id="page-5-0"></span>LRP コンポーネント

このインストール・ガイドでは,以下のLRP コンポーネントのインストールについて説明します。 これらの各コンポーネントの詳細については, LoadRunner Professional [ヘルプセンター](https://admhelp.microfocus.com/lr/)を参 照してください。

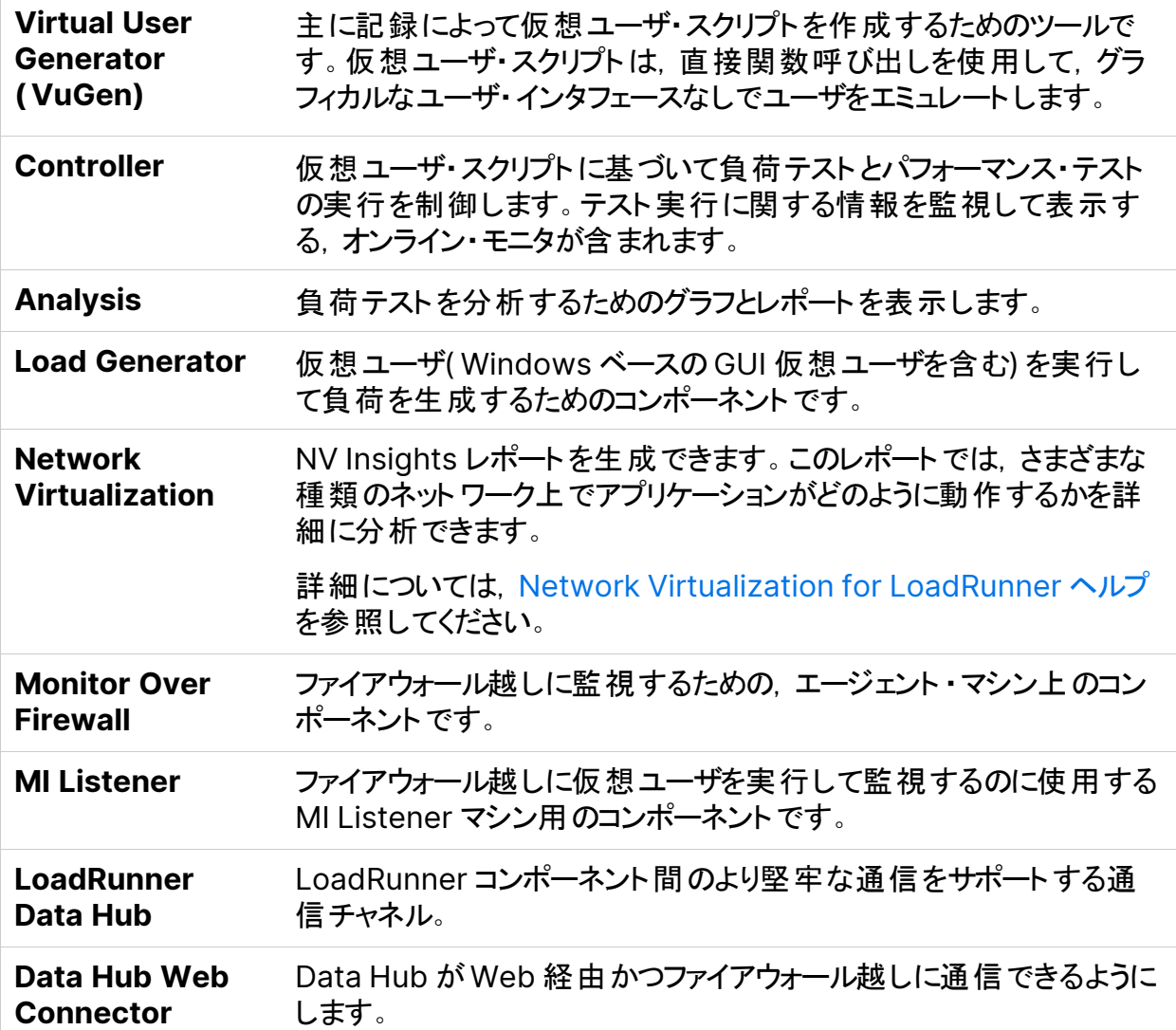

### スタンドアロン・アプリケーション

上記のコンポーネントの一部は,スタンドアロンでインストールできます。これらのコンポーネント は, インストール・パッケージの**Standalone Applications** フォルダにあります。

インストール・ガイド LoadRunner Professional へようこそ

### 追加コンポーネント

追加コンポーネント( Citrix Agent など) は,インストール・パッケージの**Additional Components** フォルダにあります。詳細とインストール手順については,LoadRunner Professional ヘルプセンター[の「追加のコンポーネントとアプリケーション」](https://admhelp.microfocus.com/lr/en/24.1/help/WebHelp/Content/SharedContent/17001_install_add_components.htm)を参照してください。

### <span id="page-6-0"></span>インストール・パッケージのダウンロード

インストール・パッケージには,[無料トライアル](https://www.microfocus.com/en-us/products/loadrunner-professional/free-trial)・ページからアクセスするか,[ソフトウェアのライセ](https://sldlogin.microfocus.com/nidp/idff/sso?id=12&sid=5&option=credential&sid=5) [ンスとダウンロード](https://sldlogin.microfocus.com/nidp/idff/sso?id=12&sid=5&option=credential&sid=5)・ページでアカウントを選択してアクセスできます。

VuGen, LoadRunner Developer, VTS, LoadRunner Data Hub などを [AppDelivery Marketplace](https://marketplace.microfocus.com/appdelivery/category/performance-engineering) から無料でダウンロードすることもできます。

# <span id="page-7-0"></span>システム要件と前提条件

#### 本章の内容

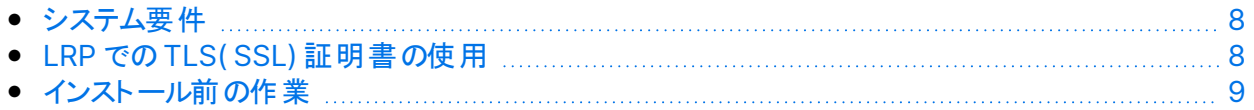

# <span id="page-7-1"></span>システム要件

次の情報は「サポート・マトリックス」にあります。

- <sup>l</sup> Windows システムで LRP コンポーネントを実行するためのシステム要件
- <sup>l</sup> Windows または Linux システムで Load Generator を実行するためのシステム要件
- 同じ物理マシンに同時にインストールできるコンポーネントの完全なリスト

[Network](https://admhelp.microfocus.com/nv/en/nv-perform/en/Latest/help/Content/Resources/_TopNav/_TopNav_Home.htm) Virtualization のシステム要件 とインストール手順については、Network [Virtualization](https://admhelp.microfocus.com/nv/en/nv-perform/en/Latest/help/Content/Resources/_TopNav/_TopNav_Home.htm) for LoadRunner ヘルプを参照してください。Network Virtualization は, LRP のインストール時 にインストールすることも, 後からインストールすることもできます。

# <span id="page-7-2"></span>LRP でのTLS( SSL) 証明書の使用

一部のLRP コンポーネントのインストール中に,CA および TLS( SSL) 証明書をインストール するオプションがあります。

これらの証明書は,認証とセキュア通信で使用されます。どちらの証明書も「\*.cer」 ( X.509) 形式である必要があります。

- <sup>l</sup> **CA** 証明書:既存の証明書のパスを入力するか,または空白のままにして証明書のインス トールを省略します。CA 証明書は事前に生成しておく必要があります。
- <sup>l</sup> **TLS** 証明書:既存の証明書ファイルから選択します。または,秘密鍵を含むCA 証明書 を作成しておけば,証明書は自動的に作成されます。

CA証明書の生成とLRP での証明書の操作の詳細については、LoadRunner Professional ヘルプセンターの「TLS( SSL) [を使用したセキュアな通信 」を](https://admhelp.microfocus.com/lr/en/24.1/help/WebHelp/Content/Controller/toc-TLS-comm.htm)参照してください。

# <span id="page-8-0"></span>インストール前の作業

LRP コンポーネントをインストールする前に, 以下の情報を確認してください。

その他の注意事項と制限事項については,LoadRunner Professional ヘルプセンターの 「既知の問題」を参照してください。

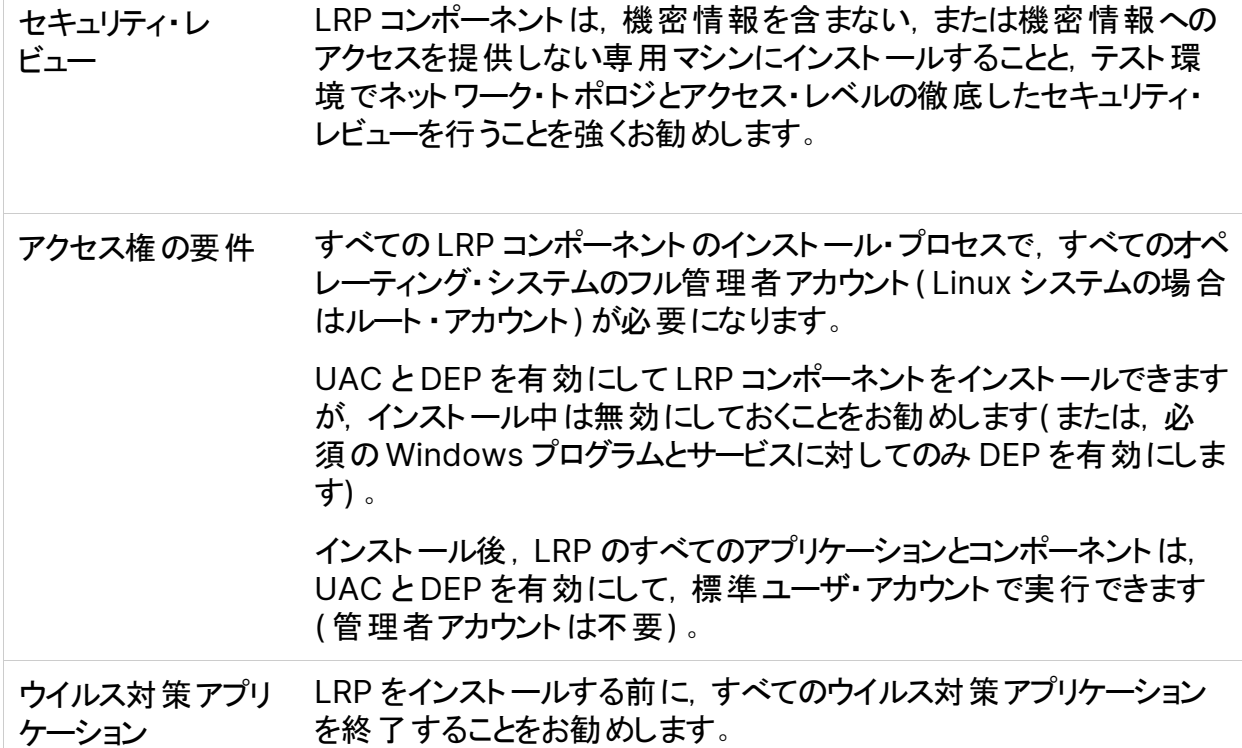

インストール・ガイド システム要件と前提条件

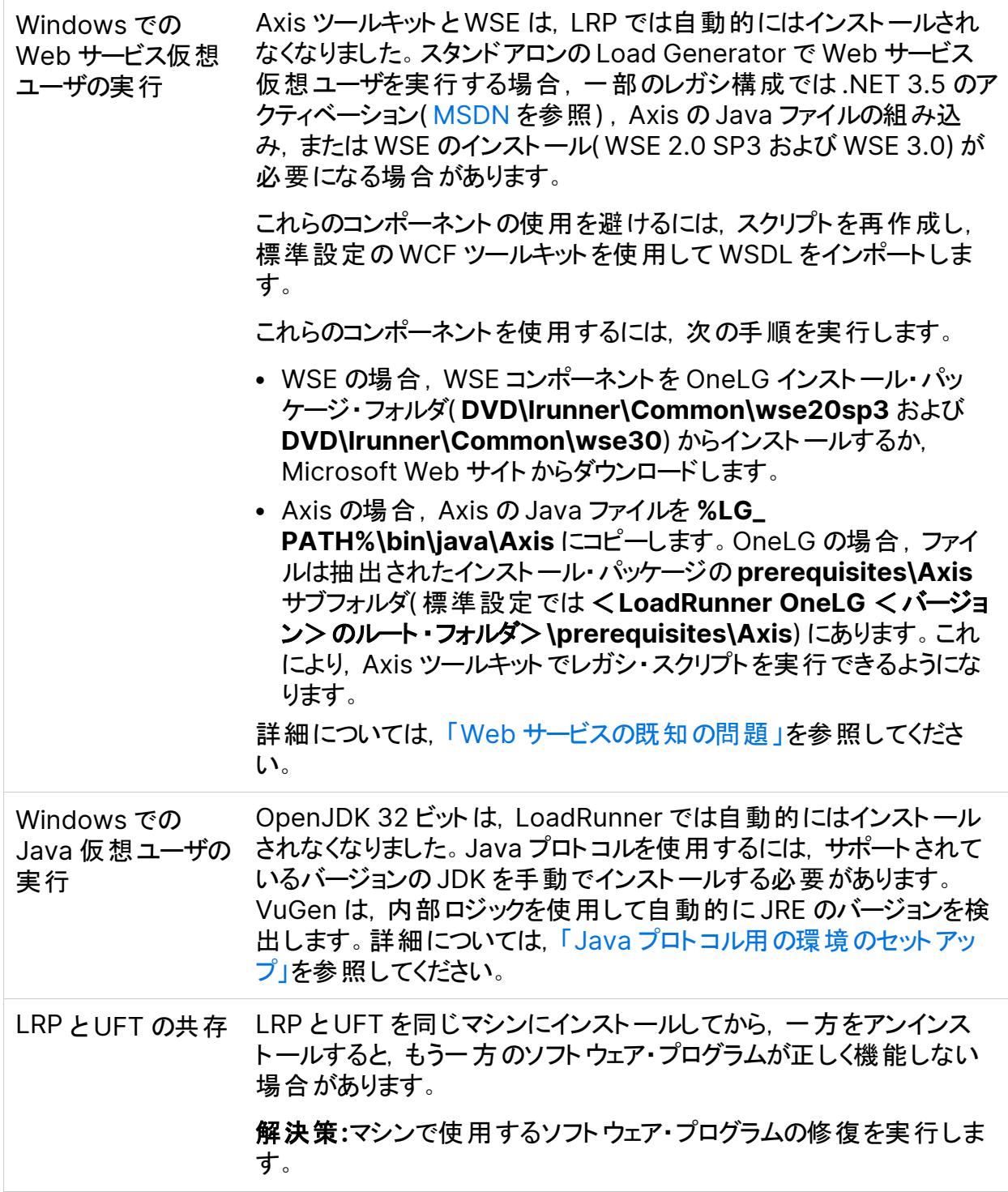

システム要件と前提条件

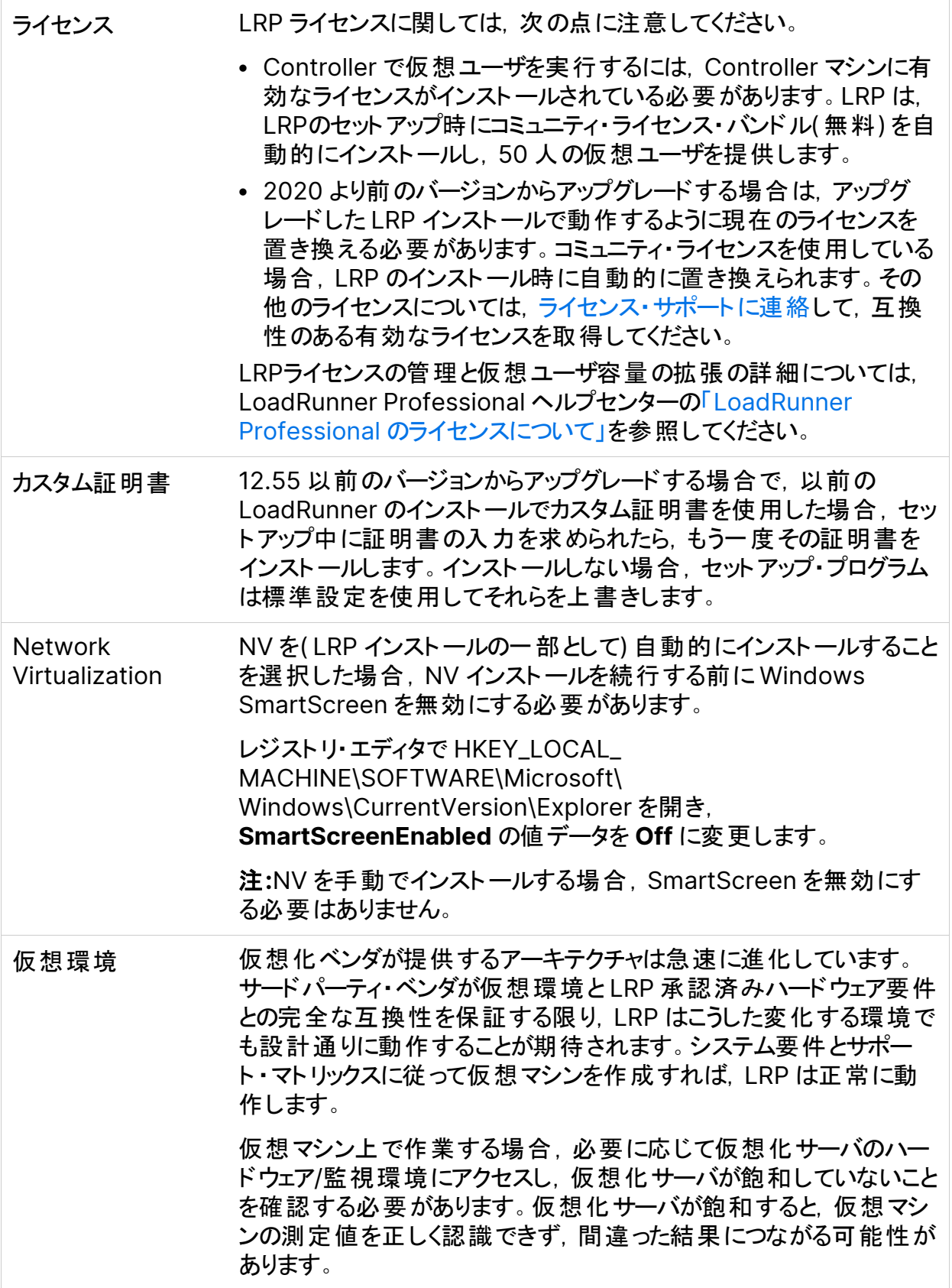

# <span id="page-11-0"></span>Windows へのLRP コンポーネントのインス トール

本章では,LRP のフル・バージョンまたは LRP コンポーネントを Windows プラットフォームにイ ンストールする方法について説明します。

#### 本章の内容

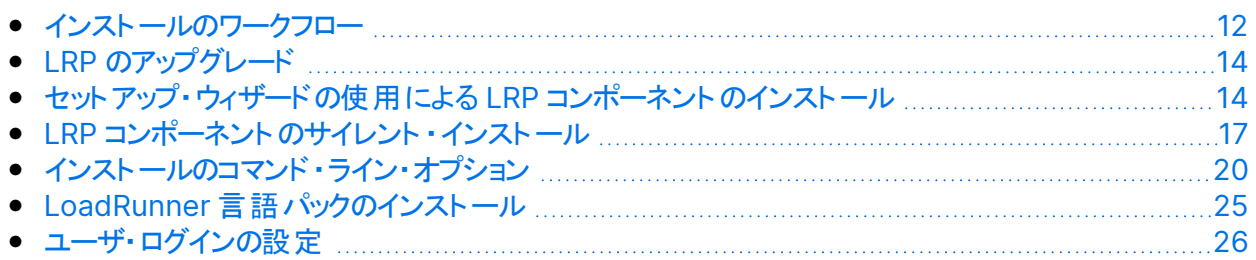

# <span id="page-11-1"></span>インストールのワークフロー

LoadRunner Professional インストール・パッケージには,LRP のコンポーネントのインストー ル・プロセスを順を追って実行するためのセットアップ・ウィザードが収録されています。

このインストールの最終段階で, Network Virtualization をオプションでインストールできま す。

Windows システムに LRP をインストールするには、以下の手順で行います。

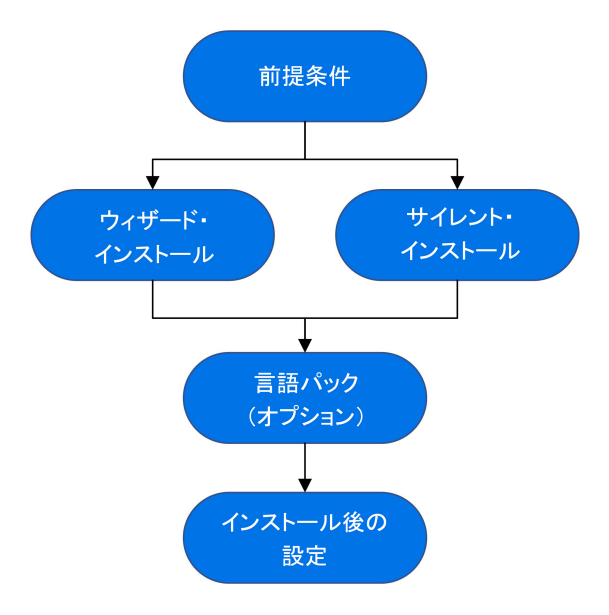

- 1. 前提条件
	- <sup>l</sup> ご使用のシステムがハードウェアおよびソフトウェアの要件を満たしていることを確認しま す。詳細については,[「システム要件 」](#page-7-1)(8ページ) を参照してください。
	- 次のセクションの情報を確認します。[「インストール前の作業 」](#page-8-0)(9ページ)
	- <sup>l</sup> インストールは目的のマシンで実行されなければなりません。LRP では,ターミナル・ サービス経由でのインストールはサポートされません。
- 2. セットアップを実行する
	- <sup>l</sup> ウィザード・インストール**:**セットアップ・ウィザードを使用してインストールを実行するに は,[「セットアップ・ウィザードの使用による](#page-13-1) LRP コンポーネントのインストール」(14ペー [ジ](#page-13-1))を参照してください。
	- <sup>l</sup> サイレント ・インストール**:**サイレント ・インストールの実行方法の詳細については,「[LRP](#page-16-0) [コンポーネントのサイレント ・インストール」](#page-16-0)(17ページ)を参照してください。

セットアップを実行した後,必要に応じてパッチのインストールを実行します。

3. 言語パックをインストールする**(**オプション**)**

LRP のインストールが完了すると,ローカライズされたバージョンをインストールして, LRP, Analysis スタンドアロン, および VuGen のユーザ・インタフェースをユーザの言語で表示 できるようになります。詳細については,「LoadRunner [言語パックのインストール」](#page-24-0)(25 [ページ](#page-24-0)) を参照してください。

#### 4. インストール後の設定の完了

LRP は,ユーザが手動でログインしなくても Load Generator マシンで仮想ユーザを実行 するように設定できます。詳細については,[「ユーザ・ログインの設定 」](#page-25-0)(26ページ) を参照 してください。

### <span id="page-13-0"></span>LRP のアップグレード

LRP は,任意のLoadRunner または LRP インストール( バージョン 12.5x 以降) にインストー ル可能なフル・インストールです。

セットアップ・ウィザードを使用して Windows インストールのすべてのコンポーネントをアップグ レードするには,[「セットアップ・ウィザードの使用による](#page-13-1) LRP コンポーネントのインストール」(14 [ページ](#page-13-1))で説明されているインストール手順に従います。インストール・プロセスで旧バージョン が検出されると,アップグレードするかどうかを選択できます。

サイレント ・アップグレードについては,「LRP [コンポーネントのサイレント ・インストール」](#page-16-0)(17ペー [ジ](#page-16-0))を参照してください。

### <span id="page-13-1"></span>セットアップ・ウィザードの使用による LRP コンポー ネントのインストール

このセクションでは,セットアップ・ウィザードを使用して,LRP のフル・バージョン,スタンドアロ ン・コンポーネント,または追加コンポーネント をインストールする方法について説明します。

### <span id="page-13-2"></span>インストールの実行

Windows のインストール手順を次に示します。

LRP または追加コンポーネントをインストールするには, 次の手順で行いま す。

- 1. マシンで Windows Update プロセスが実行されていないことを確認します。
- 2. インストール・パッケージのルート ・フォルダにある **setup.exe** を実行します。 LRP インストール・プログラムが起動し,インストール・オプションが表示されます。

3. 必要なインストール・オプションを選択します。利用可能な各コンポーネントの詳細につい ては,「LRP [コンポーネント 」](#page-5-0)(6ページ)を参照してください。

負荷テスト ・シナリオを実行するマシンの場合は,[**LoadRunner Professional** フル セットアップ]を選択します。フル・セットアップには,次のコンポーネントが含まれています。

- VuGen
- Controller
- Analysis
- OneLG Load Generator
- Network Virtualization(任意)

注**:** LoadRunner Professional セットアップ・ウィザードでは,LRP または LoadRunner Enterprise( LRE) のいずれかのインストールが可能です。必ず **LoadRunner Professional** を選択してください。

4. LRP をインストールする前に, Windows に特定のソフトウェアをインストールする必要が あります( [サポート ・マトリックスを](https://admhelp.microfocus.com/lr/en/24.1/help/WebHelp/Content/LandingPages/System-Requirements.htm)参照) 。必須ソフトウェアがまだコンピュータにインストール されていない場合は,必須プログラムの一覧を表示するダイアログ・ボックスが開きます。 LRP のインストールを続行する前に一覧のソフトウェアをインストールするには,[**OK**]をク リックします。「キャンセル]をクリックすると, 必須のソフトウェアがない状態では LoadRunner Professional をインストールできないため、LRP セットアップ・ウィザードは 終了します。

必須ソフトウェアをインストールした後,LRPがマシンを再起動する場合があります。その 場合は,**setup.exe** を再実行します。

5. インストールを実行します。

セットアップ・ウィザードが開き,ようこそページが表示されます。ウィザードの指示に従いイ ンストールを完了します。

特定のコンポーネントのインストール中に,LoadRunner エージェントで使用する CA およ び TLS( SSL) 証明書をインストールするオプションがあります。これらの証明書の詳細と 要件については,「LRP でのTLS( SSL) [証明書の使用 」](#page-7-2)(8ページ)を参照してください。

注**:**

Windows へのLRP コンポーネントのインストール

- <sup>l</sup> 標準設定のインストール・パスは次のとおりです。**C:\Program Files (x86)\OpenText\LoadRunner**
- インストール・パスには英語以外の文字を含めることはできません。
- 6. インストールが完了したら, Network Virtualization( NV) のインストールを選択できま す。

セットアップ・ウィザードで,次のいずれかを選択します。

- 標準モード: 自動インストールを行う場合。
- カスタム・モード: インストール・フォルダ, データ・フォルダ, およびポートを変更する場 合。

詳細については, Network [Virtualization](https://admhelp.microfocus.com/nv/en/nv-perform/en/Latest/help/Content/Resources/_TopNav/_TopNav_Home.htm) for LoadRunner ヘルプのインストールの項を 参照してください。

- 7. インストールしたバージョンに利用可能なパッチがある場合:
	- a. インストール・パッケージのパッチ・インストール・ファイルを実行します。
	- b. 画面の指示に従います。

#### 注**:**

- <sup>l</sup> インストールを変更,修復,または削除( アンインストール) するには,LoadRunner Professional インストール・パッケージのルート ・ディレクトリにある **setup.exe** ファイ ルを実行します。[**LoadRunner Professional** フル セットアップ]を選択し,[設 定 ]ダイアログで関連する操作を選択します。
- <sup>l</sup> **DLL** や **OCX** ファイルなど,セットアップ中に登録したコンポーネントのリストについて は,インストールの**build\_info** フォルダ内の**RegisteredComponents\_ OpenText LoadRunner CE 24.1.txt** ファイルを参照してください。

### <span id="page-15-0"></span>セットアップ・ウィザードに関する情報

セットアップ・ウィザードを使用して LRP コンポーネントを正しくインストールできるように,次の 内容を確認してください。各コンポーネントの詳細については,LoadRunner [Professional](https://admhelp.microfocus.com/lr/) ヘ [ルプセンター](https://admhelp.microfocus.com/lr/)を参照してください。

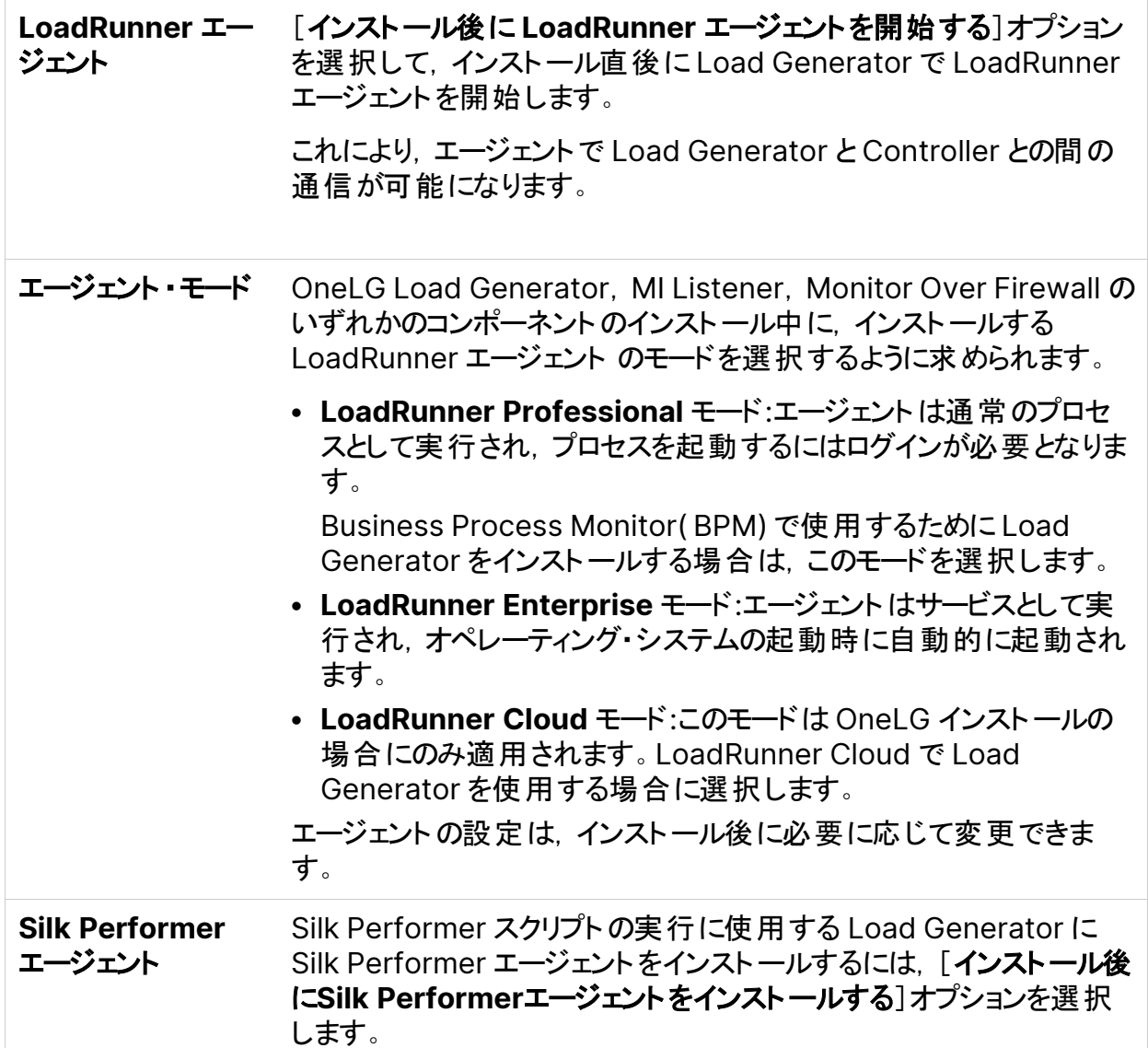

# <span id="page-16-0"></span>LRP コンポーネントのサイレント ・インストール

サイレント ・インストールは,ユーザとのやり取りを必要とせずに実行されるインストールです。コ マンド・ラインを使用してセットアップ・ファイルを実行します。詳細については,[「インストールの](#page-19-0) [コマンド・ライン・オプション」](#page-19-0)(20ページ) を参照してください。

注**:**

۷

<sup>l</sup> インストールのプロパティを定義するには,標準 MSI コマンド・ライン・オプションを使 います。たとえば, 別のインストール・フォルダを指定するには, INSTALLDIR を使い ます。

<sup>l</sup> Load Generator のインストール直後に LoadRunner エージェントを開始しないよう にするには, コマンド・ラインにSTART\_LGA=0 コマンドを追加します。これにより, エー ジェントで Load Generator と Controller との間の通信が可能になります。 LoadRunner エージェントの詳細については,LoadRunner [Professional](https://admhelp.microfocus.com/lr/) ヘルプセ [ンターを](https://admhelp.microfocus.com/lr/)参照してください。

#### LRP のサイレント・インストールを行うには、次の手順を実行します。

- 1. コマンド・ラインから次のいずれかのコマンドを実行します。
	- <sup>l</sup> 単一のコマンドで,必須ソフトウェアを含むLRP コンポーネントをすべてインストールす るには,次の手順を実行します。

<Installation\_package>\lrunner\<your\_language\_ folder>\setup.exe /s

<sup>l</sup> 最初にすべての必須ソフトウェアをインストールしてから LRP をインストールするには, 次のコマンドを実行します。

<Installation\_package>\lrunner\<language\_folder>\setup.exe /InstallOnlyPrerequisite /s

```
msiexec.exe /qn /i "<Installation_
package>\lrunner\MSI\LoadRunner_x64.msi"
```
<sup>l</sup> 標準設定では,LRP のインストール中に Network Virtualization がインストールされ ます。このインストールを容易にするため,インストール・コマンドに次のオプションを追加 します。

REBOOT IF NEED=1

<sup>l</sup> インストール・プログラムで Network Virtualization がインストールされないようにする には,インストール・コマンドに次のオプションを追加します。

```
NVINSTALL=N
```
<sup>l</sup> OneLG インストールの一部として Gatling または JMeter をインストールするには,イ ンストール・コマンドに次のオプションを追加します。

Gatling:

Windows へのLRP コンポーネントのインストール

INSTALL\_GATLING=1

JMeter:

INSTALL\_JMETER=1

• LoadRunner 製品, OneLG, MiListener, または MoFW の TLS 証明書や双方向 TLS で環境を保護するには,インストール・コマンドに次の該当するオプションを追加し ます。

```
CACERT = <*.cer 形式のルート証明書のパス>
CERT = <*.cer 形式のサーバ証明書のパス>
CACERT PK = <CA 証明書の秘密鍵>
CACERT PK PWD = <CA 証明書の暗号化された秘密鍵のパスワード>
CERT PK = <TLS 証明書の秘密鍵>
CERT PK PWD = <TLS 証明書の暗号化された秘密鍵のパスワード>
TWO WAY SSL = High | Medium
```
× 例**:** 次のコマンドは,MI Listener のサイレント ・インストールを実行します。 SetupMIListener.exe /s /a /s INSTALLDIR="C:\Program Files (x86)\OpenText\MI Listener" IS\_RUNAS\_SERVICE=0 START\_LGA=1 NVINSTALL=N CACERT=c:\temp\root.cer CERT=server.cer TWO\_WAY\_ SSL=Medium

証明書の要件については,「LRP でのTLS( SSL) [証明書の使用 」](#page-7-2)(8ページ)を参照し てください。

<sup>l</sup> LRP スタンドアロン・アプリケーション( VuGen または OneLG 以外) をインストールする には,次のコマンドを実行します。

<Installation\_package>\Standalone Applications\Setup<component\_name>.exe /s /a /s

<sup>l</sup> VuGen をインストールするには,次のコマンドを実行します。

> <Installation\_package>\Standalone Applications\SetupVuGen.exe  $-$ s  $-$ sp"/s"

• 追加コンポーネントをインストールするには, 次のコマンドを実行します。

<Installation\_package>\Additional Components\<setup\_file\_path> /s /a /s

ヒント**:** その他の例については,[「例 」](#page-23-0)(24ページ)を参照してください。

2. アップグレードをインストールする場合は,次のコマンドを実行します。

msiexec.exe /update **<msp** ファイルのフル・パス**>** [/qn] [/l\*vx **<**ログ・ファイ ルのフル・パス**>**]

msp ファイルは,インストール・パッケージ内にあります。

詳細については,「LRP [のアップグレード」](#page-13-0)(14ページ)を参照してください。

# <span id="page-19-0"></span>インストールのコマンド・ライン・オプション

Windows のコマンド・ラインを使用して,LoadRunner Professional のフル・パッケージ,スタ ンドアロン・アプリケーション, および追加コンポーネントをインストールできます。CLI では,ラッ パー・ファイル( setup.exe) または Web ファイルのパッケージ( <PFTW>.exe) を使用します。

- LRP のフル・インストールは, setup.exe ファイルを使 用して起動できます。詳細について は,「ラッパー・ファイルでのLoadRunner Professional [フル・パッケージのインストール」](#page-19-1)(20 [ページ](#page-19-1))を参照してください。
- <span id="page-19-1"></span>• スタンドアロン・アプリケーションおよび追加コンポーネント のインストールは, PFTW ファイルを 介して起動できます。詳細については,「PFTW [ファイルでのスタンドアロン・アプリケーション](#page-22-0) [または追加コンポーネントのインストール」](#page-22-0)(23ページ)を参照してください。

### ラッパー・ファイルでのLoadRunner Professional フル・ パッケージのインストール

LoadRunner Professional インストール・パッケージの**\lrunner\**<使用言語>フォルダにあ るインストール・ラッパー・ファイル( **Setup.exe**) で,LRP のフル・パッケージをインストールできま

Windows へのLRP コンポーネントのインストール

#### す。次のコマンド・ライン・オプションが利用できます。

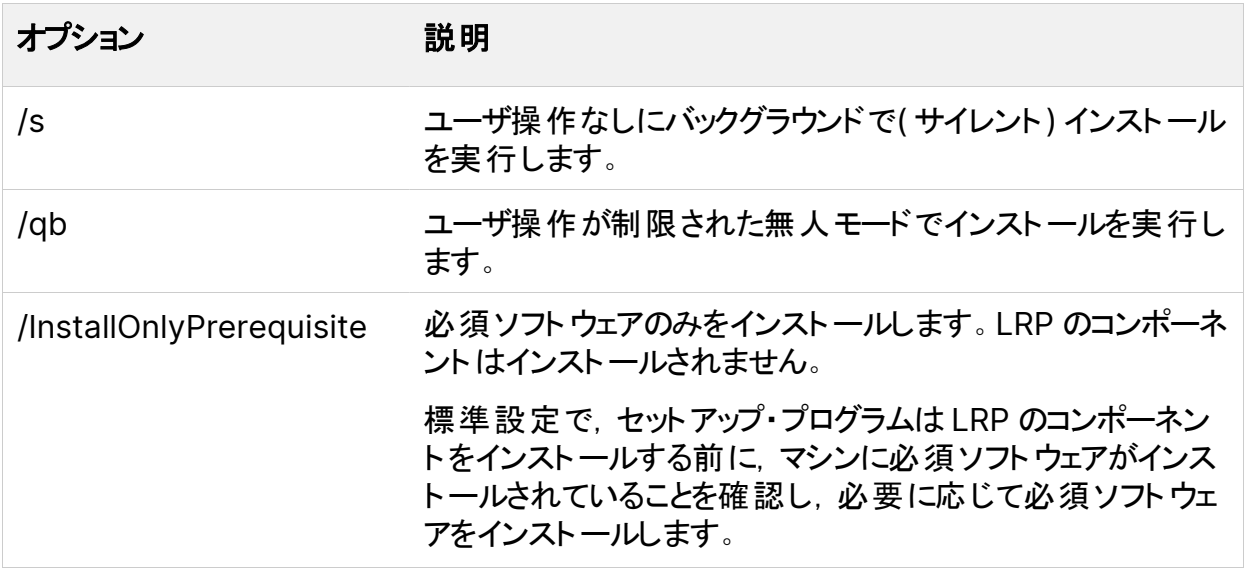

次の構文を使用して,コマンド・ライン・インストール用のパブリック・プロパティを設定できま す。

setup.exe PROPERTY\_NAME="value"

次のプロパティが利用できます。

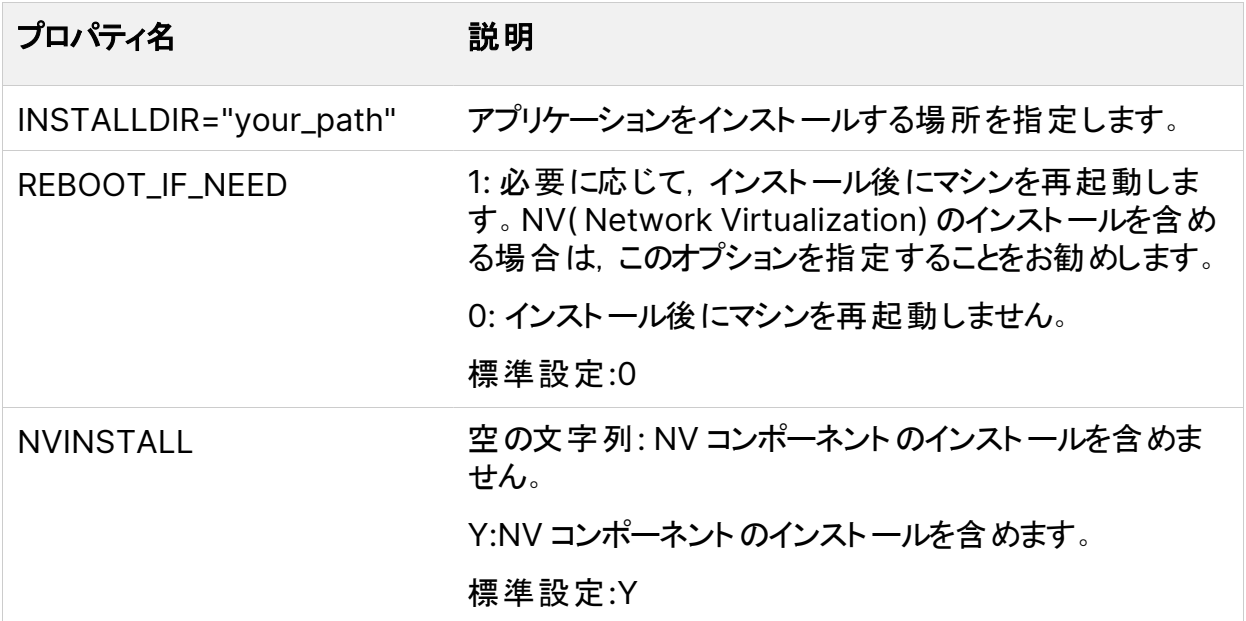

Windows へのLRP コンポーネントのインストール

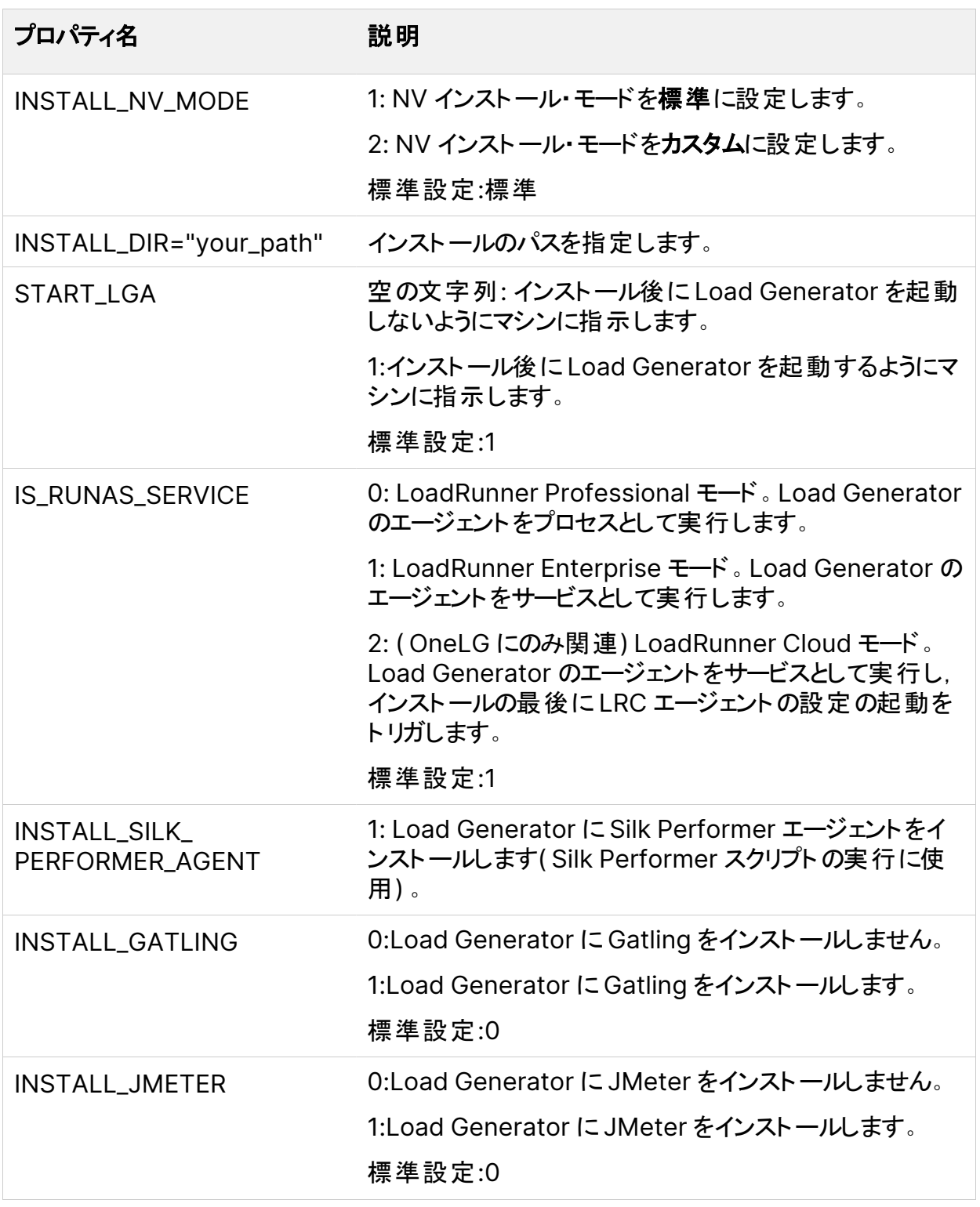

Windows へのLRP コンポーネントのインストール

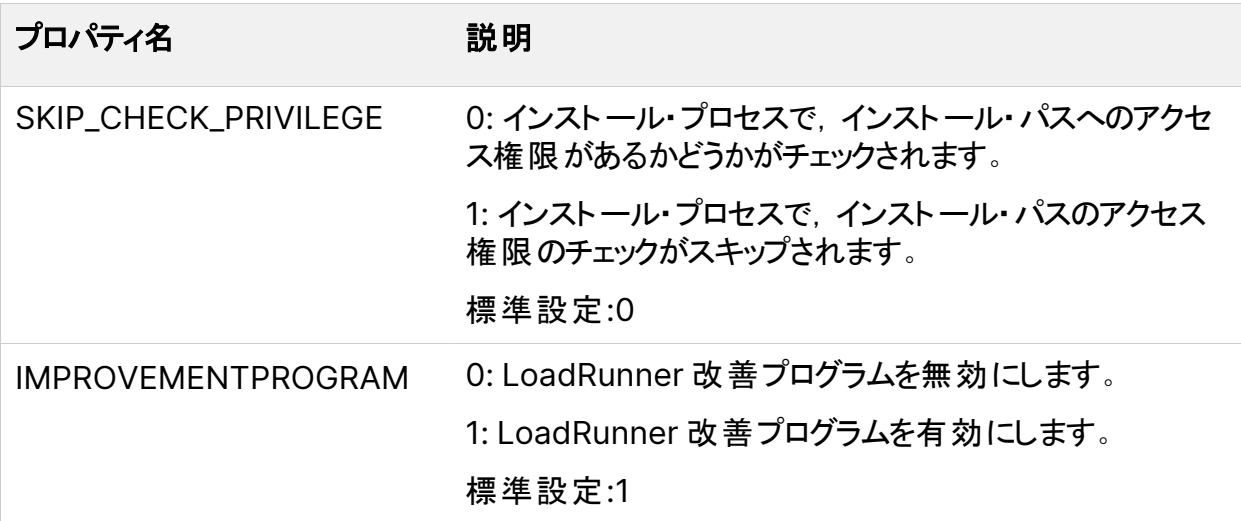

#### 例:

次のコマンドは,サイレント ・インストールを実行した後に,必要に応じてマシンを再起動しま す。

<span id="page-22-0"></span>DVD\lrunner\en\setup.exe /s REBOOT\_IF\_NEED="1"

### PFTW ファイルでのスタンドアロン・アプリケーションまたは 追加コンポーネントのインストール

LRP スタンドアロン・アプリケーションまたはいずれかの追加コンポーネントを, LoadRunner Professional インストール・メディアに含まれる Web 用パッケージ( PFTW) ファイルを介してイ ンストールできます。インストール・ファイルは,インストール・メディアの**Standalone Applications** または **Additional Components** フォルダ内にあります。

パッケージ・ファイルをダブルクリックするか,コマンド・ラインから次のオプションを指定して実行し ます。

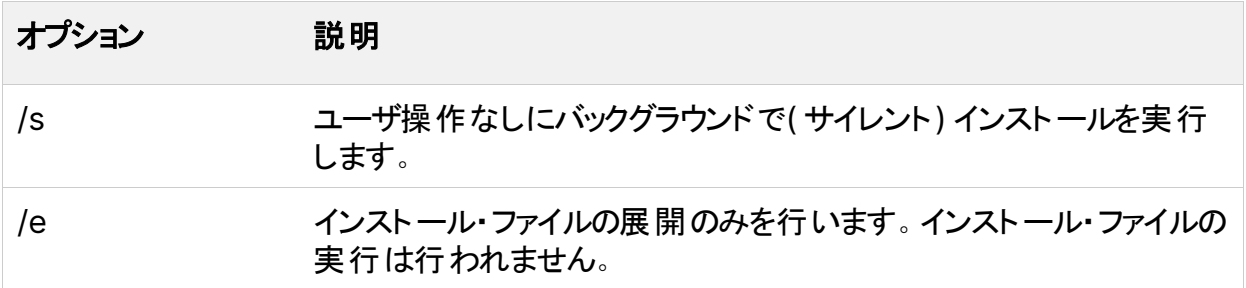

Windows へのLRP コンポーネントのインストール

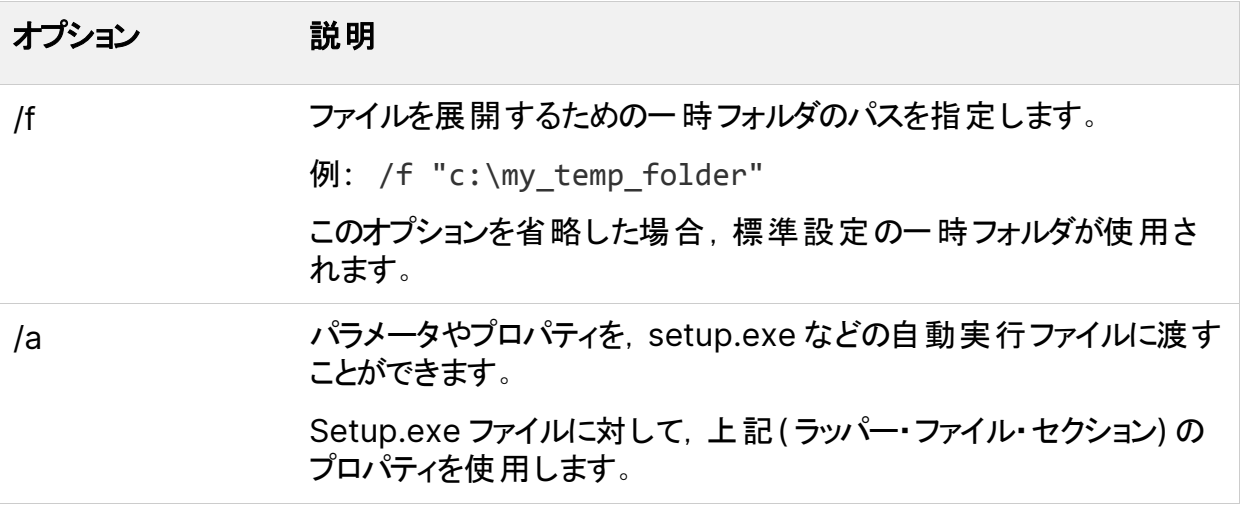

- 注**:** VuGen と OneLG のサイレント ・インストール:
- <sup>l</sup> **SetupVuGen.exe** と **SetupOneLG.exe** は,使用するインストール・コマンドが異 なります( 下の例を参照) 。
- <span id="page-23-0"></span>• コマンド・ライン・パラメータに引用符文字を挿入する必要がある場合は, 2 つの連 続した引用符を使用します。

#### 例

次のコマンドにより, セットアップがサイレントで実行され, 指定したフォルダにアプリケーションが インストールされます。必要に応じて,インストール後にエージェントも起動されます。

<sup>l</sup> **SetupVuGen.exe** と **SetupOneLG.exe** の例:

```
SetupOneLG.exe -s -sp"/s INSTALLDIR=""C:\Program Files
(x86)\OpenText\LoadRunner OneLG"" IS_RUNAS_SERVICE=0 START_LGA=1
NVINSTALL=N"
```
SetupVuGen.exe -s -sp"/s INSTALLDIR=C:\VuGen"

• 他のスタンドアロン・アプリケーションの例:

SetupAnalysis.exe /s /a /s INSTALLDIR="C:\Analysis"

SetupMIListener.exe /s /a /s INSTALLDIR="C:\MiListener"

SetupMoFW.exe /s /a /s INSTALLDIR="C:\MoFW"

# <span id="page-24-0"></span>LoadRunner 言語パックのインストール

言語 パックを使用すると, LRP のユーザ・インタフェースをユーザの言語で表示できるようになり ます。 関連する LRP コンポーネント ( LoadRunner Professional フル, VuGen スタンドアロ ン,または Analysis スタンドアロン) の言語パックを,LoadRunner Professional インストー ル・パッケージからインストールします。

サポートされる言語のリストについては,[サポート ・マトリックスを](https://admhelp.microfocus.com/lr/en/24.1/help/WebHelp/Content/LandingPages/System-Requirements.htm)参照してください。

言語 パックは, 英語以外のネイティブ・オペレーティング・システムでのみサポートされていま す。

重要**:**オペレーティング・システムのネイティブ言語は,インストールする言語パックと同じ である必要があります。たとえば,スペイン語の言語パックは,スペイン語のネイティブ・ オペレーティング・システムが稼働するマシンにインストールする必要があります。

#### 言語 パックをインストールするには, 次の手順を実行します。

- 1. LRP の英語版がインストールされていることを確認します。
- 2. LoadRunner Professional インストール・パッケージのルート ・フォルダにある **setup.exe** を実行します。LRP インストール・プログラムが起動し,インストール・オプションが表示さ れます。
- 3. [言語パック]をクリックします。インストール・パッケージの[Language Packs]フォルダが 開きます。
- 4. インストールする言語およびコンポーネントのフォルダに移動し,インストール・ファイルを実 行します。たとえば,フランス語の言語パックを VuGen スタンドアロンのマシンにインストー ルする場合,移動先のパスは **..\Language Packs\French\VugenSA\Vugen\_ FRA.msp** です。

画面の指示に従ってインストールを行います。

# <span id="page-25-0"></span>ユーザ・ログインの設定

標準設定では,コンピュータで LRP を使って仮想ユーザを実行するために, まずそのコン ピュータに手動でログオンする必要があります。ただし LRP は,マシンに手動でログオンしなく ても。Load Generator マシンで仮想ユーザを実行するように設定できます。

#### ユーザ・ログインの設定は,次の手順で行います。

1. Windows の[スタート ]メニューで[**LoadRunner** エージェント]を検索し, [**LoadRunner Agent Runtime Settings Configuration**]を選択します。

[LoadRunner エージェント の実行環境設定 ]ダイアログ・ボックスが開きます。

- 2. 次のオプションのいずれかを選択します。
	- <sup>l</sup> [ユーザ ログインなしでこのマシン上で仮想ユーザの実行を許可する]**:** LRP は,Load Generator マシンからネット ワークに自 動的 にログオンするため, 仮想 ユーザを手 動によ る操作なしで実行できます。ユーザのコンピュータが所属するネットワーク・ドメインと ユーザ名 およびパスワードを入 力します。

注**:** 作成されると,( 指定したユーザ・アカウントではなく) **LocalSystem** アカウン トで LoadRunner エージェント サービスが開始されます。スクリプトを実行して **mdrv.exe** プロセスを開始する場合,指定された資格情報がAgent サービス で使用されます。

自動ログオンを有効にするには, LRP をインストールした後に, 最低 1回はシス テムを手動で再起動してログインする必要があります。

**• このマシンへの手 動ログイン: ユーザは**, 仮想ユーザを実行するセッションごとに, Load Generator マシンからネットワークに手動でログオンする必要があります。

3. [**OK**]をクリックします。

# <span id="page-26-0"></span>Load Generator のインストール

Load Generator は、仮想ユーザ·スクリプトを実行して負荷を生成するマシンです。Load Generator を作成するには,ホスト ・コンピュータに LoadRunner のLoad Generator をイン ストールします。Load Generator は,Windows ベースかLinux ベースのいずれかになりま す。Windows ベースのLoadRunner Controller を使用して,Windows ベースと Linux ベースの両方の仮想ユーザを制御します。

UI ベースのセットアップ・ウィザードを使用して Load Generator をインストールすることも,サイ レント・インストールを実行することも,Docker コンテナを使用して Load Generator をデプロ イすることもできます。または,クラウド・アカウントで Load Generator をプロビジョニングするこ ともできます。詳細については,LoadRunner Professional ヘルプセンターで[「クラウド上の](https://admhelp.microfocus.com/lr/en/24.1/help/WebHelp/Content/Controller/c_lg_cloud_account.htm) Load [Generator](https://admhelp.microfocus.com/lr/en/24.1/help/WebHelp/Content/Controller/c_lg_cloud_account.htm)」を参照してください。

#### 本章の内容

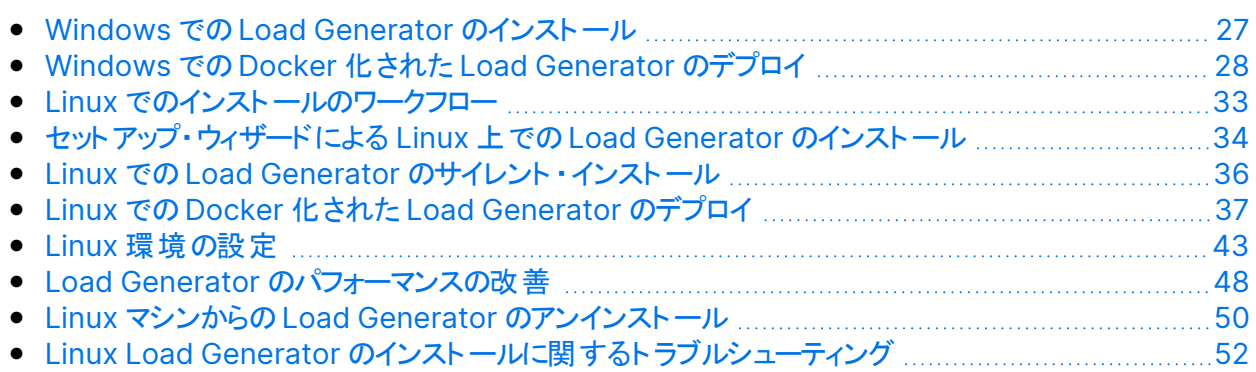

# <span id="page-26-1"></span>Windows でのLoad Generator のインストール

Windows に Load Generator をインストールするには、他の LRP コンポーネントと同じインス トール・プロセスを使用します。詳細については,「Windows へのLRP [コンポーネントのインス](#page-11-0) [トール」](#page-11-0)(12ページ)を参照してください。

Docker コンテナを使用して Windows に Load Generator をデプロイするには,「[Windows](#page-27-0) でのDocker 化された Load [Generator](#page-27-0) のデプロイ」(28ページ)を参照してください。

# <span id="page-27-0"></span>Windows でのDocker 化された Load Generator のデプロイ

本項では,Windows プラットフォームで Docker 化された Load Generator を実行する方 法について説明します。Docker は、コンテナを介してアプリケーションを開発,出荷,および 実行できるプラットフォームです。

Docker 化された Load Generator でサポートされているプロトコルについては,『[Supported](https://admhelp.microfocus.com/lr/en/24.1/help/WebHelp/Content/LandingPages/System-Requirements.htm) [Protocols](https://admhelp.microfocus.com/lr/en/24.1/help/WebHelp/Content/LandingPages/System-Requirements.htm)』ガイドを参照してください。

注**:** FTP は,Windows 上のDocker のLoad Generator では完全にはサポートされ ていません。パッシブ・モードのFTP はサポートされていますが,アクティブ・モードのFTP はサポートされていません。

## <span id="page-27-1"></span>前提条件

- Docker をその依存関係とともにターゲット・マシンにインストールし, 必要に応じてターゲッ ト ・マシン環境を設定します。現在のところ,64 ビット ・バージョンのみがサポートされていま す。インストールの詳細については、Docker のオンライン・ドキュメントを参照してください。
- Docker Hub の「performancetesting」ページ ( https://hub.docker.com/u/performancetesting) からアクセスできる関連ページから, Windows Load Generator の Docker イメージをダウンロードします。次のコマンドと適切 な <タグ・バージョン番号 > (23.1 など) を使用します。

docker pull performancetesting/opentext\_onelg\_windows:<tag version number>

注**:** OneLG Load Generator 用のDocker イメージは,以前のWindows スタンド アロン Load Generator のDocker イメージを置き換えるものです。

### <span id="page-28-0"></span>定義済みイメージを使用して Docker 化された Load Generator を実行する

既製のイメージを使用して,Docker for Windows で Load Generator( OneLG) を実行し ます。Java の場合や特定ユーザで実行する場合などで,コンテナのカスタマイズが必要な場 合は,[「カスタム・イメージを使用して](#page-28-1) Docker 化された Load Generator を実行する」(29 [ページ](#page-28-1))を参照してください。

Docker 化された Load Generator を実行するには、次の手順を実行しま す。

次のコマンドを使用して,Load Generator コンテナを実行します。

docker run -id -p <host port>:54345 performancetesting/opentext onelg windows: < tag version number>

<span id="page-28-1"></span>注**:** マシン上で <host\_port> が使用可能で,受信要求が許可されていることを確認 します。このLoad Generator に接続する場合は,Controller 側でこのポートを指定 します。

### カスタム・イメージを使用して Docker 化された Load Generator を実行する

お使いの環境でカスタマイズした設定を使用してコンテナを実行する必要がある場合は, Dockerfile を作成して Docker for Windows 用のカスタム・イメージをビルドできます。

カスタム・イメージの例:

- 仮想ユーザを実行するプロセスに特定のユーザ・アカウントを使用し, スクリプト・パラメー タ・ファイルなどのネットワーク・リソースへのアクセス・サポートを提供する。実行後にコンテナ でユーザを検証できる必要があります。
- <sup>l</sup> Windows Load Generator のコンテナで Java プロトコルを実行する。
- プロキシ・サーバ・ホストとポートの環境変数を定義する。

カスタム・イメージを使用して Docker 化された Load Generator を実行す るには,次の手順を実行します。

1. 新しいフォルダを作成し,その中に **dockerfile** という名前のファイルを作成します。この ファイルに次の**FROM** 行を貼り付け,**<tag version number>** で LoadRunner Professional の該当するバージョンを指定し, 関連するカスタマイズ行を追加します。

FROM performancetesting/opentext onelg windows: < tag version number>

<Customization lines>

カスタマイズの例については,「Dockerfile [の内容のカスタマイズ例 」](#page-30-0)(31ページ)を参照し てください。

**ヒント:** Docker ファイルで使用できるコマンドについては, Docker のオンライン・ド キュメントを参照してください。

- <span id="page-29-0"></span>2. Dockerfile を保存します。
- 3. **dockerfile** フォルダ・パスでコマンド・ラインを開き,使用するカスタム・イメージの名前を 指定して,次のコマンドを実行します。

docker build -t <custom image name> .

4. 次のコマンドを実行して,使用する Load Generator ごとにコンテナを 1 つずつ作成しま す( または,いずれかのDocker オーケストレータ・ツールを使用してコンテナを実行しま す) 。

docker run -id -p <host port>:54345 <custom image name>

ステップ [3](#page-29-0) でタグを指定してカスタム・イメージをビルドしている場合は,コマンド内でタグを 指定します。

docker run -id -p <host\_port>:54345 <custom image name>:<tag version number>

注**:** マシン上で <host\_port> が使用可能で,受信要求が許可されていることを

> 確認します。この Load Generator に接続する場合は, Controller 側でこのポー トを指定します。

### <span id="page-30-0"></span>Dockerfile の内容のカスタマイズ例

指定したユーザ・アカウントで仮想ユーザを実行する例

以下に示すのは、共有の場所へのネットワーク・アクセスを持つ指定したユーザ・アカウントで 仮想ユーザを実行するためのDockerfile の例です。**<>** で囲まれた値を,共有リソースへの ネットワーク・アクセスを持つ,お使いの環境の有効なユーザ・アカウントの資格情報に置き換 えます。

```
Ń.
    例:
```

```
#escape=`
FROM performancetesting/opentext onelg windows: <tag version
number>
RUN c:\LG\launch service\bin\magentservice.exe -remove
RUN c:\LG\launch service\bin\magentservice -install
<domain>\<user name> <password>
```
### Java/JMeter/Gatling プロトコルの実行に関する例

次に示すのは, Java, JMeter, または Gatling プロトコルを実行するための dockerfile の内 容の例です。

```
Ń.
   例:
   #escape=`
   FROM performancetesting/opentext onelg windows: < tag version
   number>
   COPY .\<folder contains JDK> <target path in the container>
```
<sup>l</sup> **COPY** 行の**<target path in the container>** で定義するターゲット JDK ディレクトリへ のパスは,**Java VM** の実行環境設定ページにも追加する必要があります。

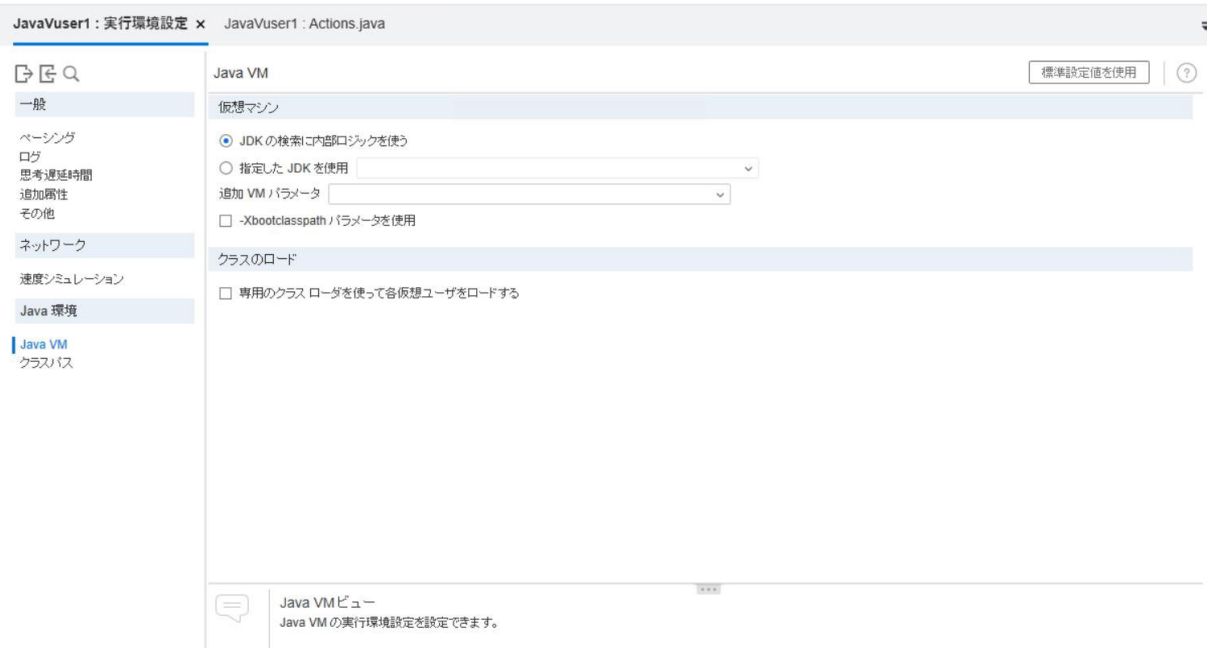

<sup>l</sup> **Java 64** ビット ・プロトコルのテストの場合は,マシンのPATH 環境変数に JDK 64 ビット **bin** フォルダへのパスを追加するため, Dockerfile に次のコマンド・ラインを追加します。

RUN powershell [Environment]::SetEnvironmentVariable(\"Path\", \$env:Path + \";<target JDK path in the container>\bin\", [EnvironmentVariableTarget]::Machine)

<sup>l</sup> **JMeter/Gatling** プロトコルのテストの場合は,マシンのJAVA\_HOME 環境変数に JDK/JRE のパスを追加するため,dockerfile に次のコマンド・ラインを追加します。

```
RUN powershell [Environment]::SetEnvironmentVariable(\"JAVA
HOME\", \"<target JDK/JRE path in the container>\",
[EnvironmentVariableTarget]::Machine)
```
### <span id="page-31-0"></span>Load Generator コンテナの実行後

Load Generator コンテナをシナリオに追加します。詳細については、LoadRunner Professional ヘルプセンターの「Docker 化された Load [Generator](https://admhelp.microfocus.com/lr/en/24.1/help/WebHelp/Content/Controller/dockerized_load_generator.htm) の設定 」を参照してくだ さい。

# <span id="page-32-0"></span>ヒントとガイドライン

- ファイアウォール越しに実行する場合, 定義済みイメージを使用して実行される Docker 化された Load Generator はサポートされません。
- docker ps を使用して、実行中のコンテナをリストします。
- Load Generator サービスを停止するには、次の手順を実行します。
	- <sup>l</sup> 同じ Load Generator を再利用する場合は,docker stop <Load Generator コン テナ名または ID> を使用します。
	- Load Generator コンテナを削除する場合は, docker rm -f <Load Generator コ ンテナ名または ID> を使用します。
- ホスト・ネットワークに直接アクセスするには, -p <host\_port>:54345 の代わりに -net=host を使用します。AUT によって大量のネットワーク・アクティビティが生成される場 合は,このフラグを使用することをお勧めします。

# <span id="page-32-1"></span>Linux でのインストールのワークフロー

次の図は,標準のインストール・プログラムを使用して,Load Generator を Linux プラット フォームにインストールする主要な手順を示しています。

Docker コンテナを使用して Linux に Load Generator をデプロイする方法の詳細について は,「Linux でのDocker 化された Load [Generator](#page-36-0) のデプロイ」(37ページ)を参照してくださ い。

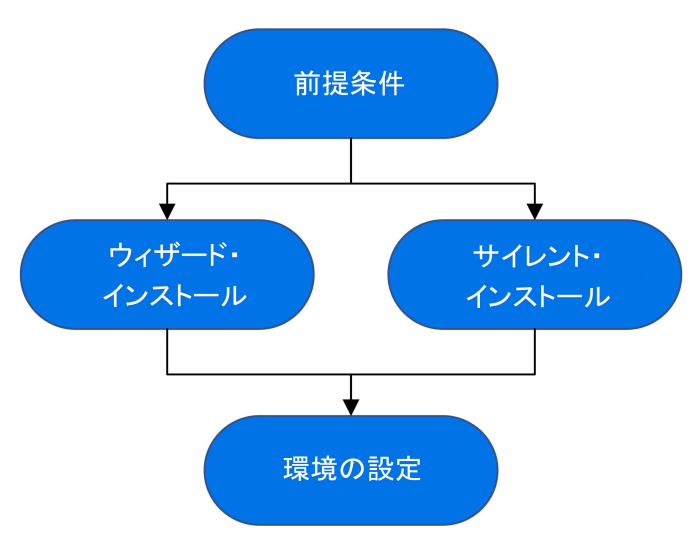

#### 1. 前提条件

- システム[が「システム要件と前提条件 」](#page-7-0)(8ページ)に記載されている要件を満たしてい ることを確認します。
- <sup>l</sup> **RHEL 8** オペレーティング・システムを使用する場合:標準設定のRHEL 8.0 には libnsl.so.1 がインストールされていないため,Load Generator のインストール前に手 動でインストールする必要があります。これを行わないと,インストールは失敗します。 インストールにはパッケージ・マネージャを使用します:yum install libnsl.i686
- <sup>l</sup> Linux マシンで **ODBC** プロトコル・スクリプトを再生する場合は,unixODBC v.2.3.1 以降をインストールします。
- このバージョンの Load Generator は, バージョン 12.56 以降の任意の Load Generator インストールにインストールできます。Load Generator バージョン 12.55 以前がインストールされている場合は,最初にそれをアンインストールする必要があり ます。詳細については,「Load Generator 12.55 [以前のアンインストール」](#page-50-0)(51ページ) を参照してください。
- 2. セットアップを実行する
	- <sup>l</sup> ウィザード・インストール**:**セットアップ・ウィザードを使用してインストールを実行するに は,[「セットアップ・ウィザードによる](#page-33-0) Linux 上でのLoad Generator のインストール」(34 [ページ](#page-33-0))を参照してください。
	- <sup>l</sup> サイレント ・インストール**:**サイレント ・インストールの実行方法の詳細については, 「Linux でのLoad Generator [のサイレント ・インストール」](#page-35-0)(36ページ)を参照してくださ い。
- 3. 環境を設定する

インストール後,Load Generator を使用する前に,環境を設定する必要があります。こ れには,該当する環境変数の設定,Load Generator へのアクセスの確認,インストー ルの検証が伴います。「Linux [環境の設定 」](#page-42-0)(43ページ)を参照してください。

# <span id="page-33-0"></span>セットアップ・ウィザードによる Linux 上でのLoad Generator のインストール

本項では,セットアップ・ウィザードを使用して,Linux プラットフォームに Load Generator をイ ンストールする方法について説明します。

### セットアップ・ウィザードを使用して **Load Generator** をインストールするには,次の手順を実 行します。

- 1. スーパー・ユーザに切り替えます。
- 2. Load Generator バージョン **12.55** 以前がマシンにインストールされている場合は,手動 でアンインストールする必要があります。このLoad Generator をアンインストールしない と,インストール中にエラーが発生します。詳細については,「Load [Generator](#page-50-0) 12.55 以 [前のアンインストール」](#page-50-0)(51ページ)を参照してください。

Load Generator **12.56** 以降がインストールされている場合は,インストール・プロセスで セットアップ・ウィザードによってアンインストールされた後に再インストールされます。

3. Load Generator インストール・パッケージを解凍し,**.bin** ファイルの場所を開きます。

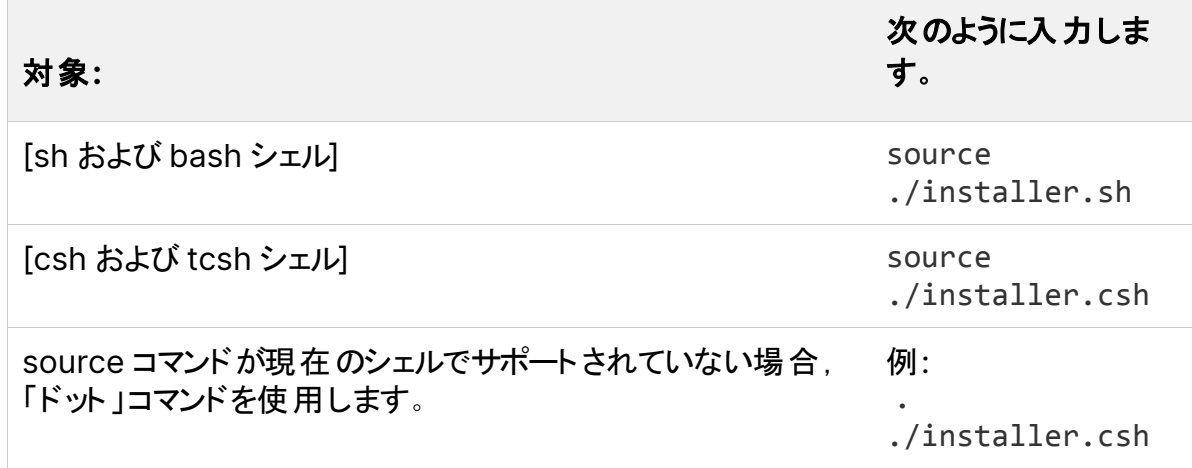

4. セットアップ・ウィザードを起動します。

注**:** セットアップ・ウィザードを実行する場合は,上記のように **source** コマンドを使 用することをお勧めします。このコマンドを使用せずにセットアップ・ウィザードを実行 する場合は,現在のシェル・セッションの環境変数を手動で設定する必要がありま す。詳細については,[「環境変数の設定 」](#page-42-1)(43ページ)を参照してください。

Load Generator セットアップ・ウィザードでは, 必須のソフトウェアがコンピュータにインス トールされているかどうかが確認されます。見つからない必須ソフトウェアがある場合,メッ セージが表示され,セットアップ・ウィザードが終了します。必要なパッケージをインストー ルします。その後,セットアップ・ウィザードを再度実行します。

5. 画面の指示に従って Load Generator をインストールします。

Load Generator のインストール中に,CA および TLS( SSL) 証明書をインストールする オプションがあります。これらの証明書の詳細と要件については,「LRP での[TLS\( SSL\)](#page-7-2) [証明書の使用 」](#page-7-2)(8ページ)を参照してください。

インストール中の詳細なヘルプについては,「Linux Load Generator [のインストールに関](#page-51-0) [するトラブルシューティング」](#page-51-0)(52ページ)を参照してください。

注**:** 標準設定のインストール・パスは次のとおりです。**/opt/OT/OT\_ LoadGenerator/\_OT\_LoadGenerator\_Installation**

- 6. スーパー・ユーザを終了するか,別のユーザに切り替えます。
- <span id="page-35-0"></span>7. 「Linux [環境の設定 」](#page-42-0)(43ページ)に示すように環境を設定します。

# Linux でのLoad Generator のサイレント ・インス トール

本項では,Linux マシンで Load Generator のサイレント ・インストールを行う方法について説 明します。

#### **Load Generator のサイレント・インストールを行うには、次の手順で行います。**

- 1. スーパー・ユーザに切り替えます。
- 2. Load Generator がマシンにインストールされている場合は、最初に Load Generator を アンインストールする必要があります。最初に Load Generator をアンインストールしてお かないと,サイレント ・インストールは失敗します。Load Generator のアンインストールに ついては,「Linux マシンからのLoad Generator [のアンインストール」](#page-49-1)(50ページ)を参照 してください。
- 3. ディレクトリを /<path\_to\_installer\_dvd>/load\_generator\_linux\_x64/ に変更 します。
- 4. 次のコマンドを実行して,Load Generator をサイレント ・インストールします。以下の表に 示すように,インストール・オプションを追加できます。

source ./installer.sh -i silent

Ń.

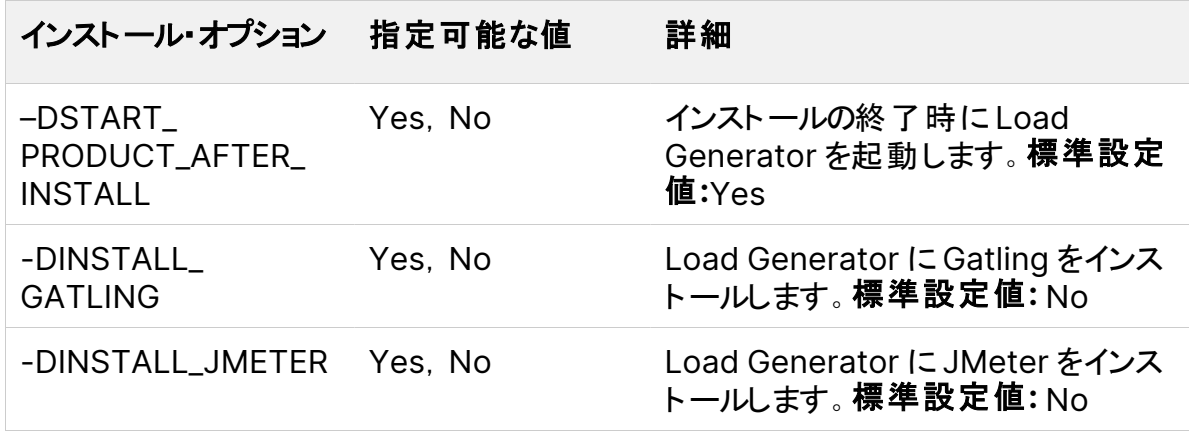

例**:** 次のコマンドは, JMeter を使用する Load Generator のサイレント ・インス トールを実行します。Load Generator はインストールの終了時に起動しません。

source ./installer.sh -i silent -DINSTALL\_JMETER=Yes -DSTART\_ PRODUCT\_AFTER\_INSTALL=No

注**:** サイレント ・インストールを実行する場合は,上記のように **source** コマンドを 使用することをお勧めします。**source** コマンドを使用せずにインストールを実行す る場合は,Load Generator のインストール後に環境変数を設定する必要があり ます。詳細については,[「環境変数の設定 」](#page-42-1)(43ページ) を参照してください。

**source** コマンドが現在のシェルでサポートされていない場合,「ドット 」コマンドを 使用します。例::./installer.sh - i silent

インストール中にエラーが発生した場合は,「Linux Load Generator [のインストー](#page-51-0) [ルに関するトラブルシューティング」](#page-51-0)(52ページ)を参照してください。

## <span id="page-36-0"></span>Linux でのDocker 化された Load Generator の デプロイ

本項では,Linux ディストリビューションで Docker 化された Load Generator を実行する方 法について説明します。

Docker 化された Load Generator でサポートされているプロトコルについては,『[Supported](https://admhelp.microfocus.com/lr/en/24.1/help/WebHelp/Content/LandingPages/System-Requirements.htm) [Protocols](https://admhelp.microfocus.com/lr/en/24.1/help/WebHelp/Content/LandingPages/System-Requirements.htm)』ガイドを参照してください。

# <span id="page-37-0"></span>前提条件

注**:** OneLG Load Generator 用のUbuntu イメージは,以前のUbuntu Load Generator のDocker イメージを置き換えるものです。

OneLG の詳細については,LoadRunner Professional ヘルプセンターの「[Load](https://admhelp.microfocus.com/lr/en/24.1/help/WebHelp/Content/Controller/c_lg_overview.htm) [Generator](https://admhelp.microfocus.com/lr/en/24.1/help/WebHelp/Content/Controller/c_lg_overview.htm)」を参照してください。

- Docker をその依存関係とともにターゲット・マシンにインストールし, 必要に応じてターゲッ ト ・マシン環境を設定します。現在のところ,64 ビット ・バージョンのみがサポートされていま す。インストールの詳細については,Docker のオンライン・ドキュメントを参照してください。
- <sup>l</sup> 定義済みのLoad Generator Docker イメージを取得します。Linux には,Ubuntu 用と RHEL 用の2 つのイメージが用意されています。

Docker Hub の「performancetesting」ページ

( https://hub.docker.com/u/performancetesting) からアクセスできる関連ページから, イメージをダウンロードします。

次のいずれかのコマンドと, 適切な くタグ・バージョン番号>(24.1など)を使用します。

#### **Ubuntu**

docker pull performancetesting/opentext\_onelg\_ubuntu:<tag version number>

#### **RHEL**

podman pull performancetesting/opentext\_onelg\_rhel:<tag version number>

### <span id="page-37-1"></span>定義済みイメージを使用して Docker 化された Load Generator を実行する

既製のイメージを使用して,Docker for Linux で Load Generator を実行します。プロキシ・ サーバなどでコンテナのカスタマイズが必要な場合は,[「カスタム・イメージを使用して](#page-39-0) Docker 化された Load Generator [を実行する」](#page-39-0)(40ページ)を参照してください。

LoadRunner Professional 用のUbuntu OneLG イメージを使用するには,実行コマンドに 適切な環境変数を含める必要があります:ONELG\_FLAVOR=1

さらに,必要に応じて次の環境変数を使用し,Load Generator で JMeter と Gatling を有 効にすることができます。

- ENABLE JMETER
- ENABLE GATLING

Docker 化された Load Generator を実行するには、次の手順を実行しま す。

Ubuntu または RHEL の適切なコマンドを使用して,Load Generator コンテナを実行します ( Gatling または JMeter を有効にするには,太字の変数を含めます) 。

Linux マシン上で <host\_port> が使用可能で,要求の受信が許可されていることを確認し ます。このLoad Generator に接続する場合は,Controller 側でこのポートを指定します。

<sup>l</sup> **Ubuntu**:

```
docker run -id -p <host_port>:54345 -e "ONELG_FLAVOR=1" -e
"ENABLE_GATLING=1" -e "ENABLE_JMETER=1" --net=host
performancetesting/opentext_onelg_ubuntu:<tag version number>
```
<sup>l</sup> **RHEL:**

```
podman run -id -p <host_port>:54345 -e "ENABLE_GATLING=1" -e
"ENABLE_JMETER=1" performancetesting/opentext_onelg_rhel:<tag
version number>
```
#### **SSH** を使用する例

SSH を使用して複数のLoad Generator コンテナを実行する簡単な C# コードの例を次に 示します。Kubernetes, OpenShift, Docker Swarm などのコンテナ・オーケストレータ・ツー ルでは,これと同じことが行われます。

```
using (var client = new SshClient(dockerHost, dockerHostUserName,
dockerHostPasswd))
{
 client.Connect();
 for (int i =0; i > numOfContents; i++){
```

```
インストール・ガイド
Load Generator のインストール
```

```
string command = "docker run -id -p " + lgInitialPort + i) +
":54345 -e "ONELG_FLAVOR=1" --net=host performancetesting/opentext_
onelg_ubuntu:<tag version number>";
       var terminal = client.RunCommand(command);
       if (terminal.ExistStatus != 0)
       {
       throw new Exception("Failed to create new Docker container");
       }
       Console.WriteLine("Docker LG with external port" +
lgInitialPort + i + "created.");
 }
  client.Disconnect();
}
```
### <span id="page-39-0"></span>カスタム・イメージを使用して Docker 化された Load Generator を実行する

お使いの環境のプロキシ・サーバなどでカスタマイズした設定を使用してコンテナを実行する 必要がある場合は,以下の手順に従って Dockerfile を作成し,カスタム・イメージをビルドで きます。

または, 次のようにすることもできます。コンテナを起動します。コンテナが稼働したら, Load Generator の環境変数を設定し,コンテナ内で Load Generator を手動で起動します。

カスタム・イメージを使用して Docker 化された Load Generator を実行す るためのDockerfile を作成するには,次の手順を実行します。

1. 新しいフォルダを作成し,その中に **dockerfile** という名前のファイルを作成します。この ファイルに **FROM** 行を貼り付け,必要なカスタマイズ行を追加します。<tag version number> には LoadRunner Professional の該当するバージョンを指定します。

たとえば,Ubuntu の場合は次のようになります。

FROM performancetesting/opentext onelg ubuntu: <tag version number> ENV http proxy http://my proxy name:port

注**:** 上記のカスタマイズ例はプロキシの場合です。この例では,ターゲット ・イメージ のプロキシ・サーバ・ホストとポートに対する環境変数を定義しています。

- <span id="page-40-0"></span>2. dockerfile を保存します。
- 3. dockerfile フォルダ・パスでコマンド・ラインを開き, 使用するカスタム・イメージの名前を 指定して,次のコマンドを実行します。

Linux-Ubuntu:

docker build -t <custom image name> .

RHEL:

podman build -t <custom image name> .

4. 次のコマンドを実行して,使用する Load Generator ごとにコンテナを 1 つずつ作成しま す。

Ubuntu:

```
docker run -id -p <host port>:54345 -e "ONELG FLAVOR=1" --
net=host <custom image name>
```
RHEL:

podman run -id -p <host port>:54345 <custom image name>

ステップ [3](#page-40-0) でタグを指定してカスタム・イメージをビルドしている場合は,次のようにコマンド 内でタグを指定します。

docker run -id -p <host port>:54345 -e "ONELG FLAVOR=1" -net=host <custom image name>:<tag version number>

注**:** Linux マシン上で <host\_port> が使用可能で,要求の受信が許可されてい ることを確認します。このLoad Generator に接続する場合は,Controller 側で このポートを指定します。

### <span id="page-41-0"></span>Load Generator コンテナの実行後

Load Generator コンテナをシナリオに追加します。詳細については、LoadRunner Professional ヘルプセンターの「Docker 化された Load [Generator](https://admhelp.microfocus.com/lr/en/24.1/help/WebHelp/Content/Controller/dockerized_load_generator.htm) の設定 」を参照してくだ さい。

# <span id="page-41-1"></span>ヒントとガイドライン

- ファイアウォール越しに実行する場合, 定義済みイメージを使用して実行される Docker 化された Load Generator はサポートされません。( 上級ユーザ向けの回避策: MI Listener をサポートする独自のDocker イメージを作成できます。)
- docker ps を使用して、実行中のコンテナをリストします。
- Load Generator サービスを停止するには、次の手順を実行します。
	- <sup>l</sup> 同じ Load Generator を再利用する場合は,docker stop <Load Generator コン テナ名または ID> を使用します。
	- Load Generator コンテナを削除する場合は, docker rm -f <Load Generator コ ンテナ名または ID> を使用します。
- Dockerfile コンテナには, ENTRYPOINT セクションがあります。コンテナは, 最初 ENTRYPOINT でコマンドを実行します。これは環境を設定してから,Load Generator を 起動します。このコマンドは,While ループを使用して入力を待機し,コンテナが終了しな いようにします。この動作によって,コンテナの実行中,コンテナにアクセスできなくなります。 コンテナの起動中,必ず **-i** を追加してください。そうしない場合,While ループによって CPU が過剰に消費されます。
- <sup>l</sup> コンテナに入る必要がある場合は,コンテナの起動時に --entrypoint=/bin/bash など の引数を追加します。コンテナに入ったら,Load Generator 環境を設定して,Load Generator を起動します。その後,コンテナをバックグラウンドで実行しながら,CTRL+p と CTRL+q を使用してホストに切り替えることができます。コンテナに再度アクセスするには, docker attach container id コマンドを使用します。
- ホスト・ネットワークに直接アクセスするには, -p <host\_port>:54345 の代わりに -net=host を使用します。AUT によって大量のネットワーク・アクティビティが生成される場 合は,このフラグを使用することをお勧めします。

# <span id="page-42-0"></span>Linux 環境の設定

本項では,インストールした Load Generator を使用する前に完了する必要のある設定手 順について説明します。

#### **Load Generator** のインストール後にセットアップ・プロセスを完了するには,次の手順で行 います。

1. 適切な環境変数を設定する。

「環境変数の設定」(43ページ)を参照してください。

注: source コマンドを使用して Load Generator をインストールした場合, セット アップ・ウィザードによって適切な環境変数が自動的に設定されるため,この手順 を実行する必要はありません。

2. Load Generator のインストールを検証する。

「Linux [インストールの検証 」](#page-43-0)(44ページ)を参照してください。

3. Load Generator を開始する。

```
.cd /opt/OT/OT LoadGenerator/;source env.csh;cd bin;./m daemon
setup -install
```
4. Controller がLoad Generator にアクセスできるかどうかを確認する。

詳細については,「Controller [の接続の確認 」](#page-45-0)(46ページ)を参照してください。

### <span id="page-42-1"></span>環境変数の設定

注**:** 本項目の説明は,**source**( または「dot」) コマンドを使用せずに Load Generator セットアップ・ウィザードを実行した場合のみに適用されます。これらのコマ ンドを使用した場合,以下の手順を実行する必要はありません。

Load Generator を実行できるようにするには,次の環境変数を定義する必要があります。

- <sup>l</sup> **M\_LROOT:** Linux Load Generator のルート ・フォルダの場所。
- <sup>l</sup> **PATH:**Linux Load Generator の**bin** ディレクトリの場所。
- <sup>l</sup> **PRODUCT\_DIR:** Linux Load Generator のルート ・フォルダの場所。

Load Generator セットアップ・ウィザードは,これらの環境変数に関連する次のタスクを実行 します。

<sup>l</sup> 環境変数の定義をシステム全体の起動スクリプトに追加します。

セットアップ中に変数の定義が正しく設定されなかった場合は,可能な解決策について 「Linux Load Generator [のインストールに関するトラブルシューティング」](#page-51-0)(52ページ)を参照 してください。

<sup>l</sup> **source** コマンドを使用してセットアップ・ウィザードが実行されている場合,現在のシェル・ セッションに対して環境変数を設定します。

本項目では,**source** コマンドを使用せずにセットアップ・ウィザードを実行した場合の現在 のシェル・セッションに対する環境変数の設定方法について説明します。

環境変数が設定されているかどうかを判別するには,**verify\_generator**( 「[verify\\_](#page-44-0) generator の実行」(45ページ)を参照)を実行するか、次のコマンドを使用します。

echo \$M\_LROOT

Load Generator のルート ・フォルダの名前が返される場合,環境設定が現在のシェルに対 して正しく設定されています。Load Generator のルート ・フォルダの名前が返されない場合 は,次のように変数を手動で設定する必要があります。

現在のシェル・セッションに対して環境変数を手動で設定するには( **source** コマンドを使用 せずにセットアップ・ウィザードを実行した場合) ,次のコマンドのいずれかを実行します。

• Bash ユーザの場合

source <Load Generator のルート>/env.sh

• C シェル・ユーザの場合

source <Load Generator のルート>/env.csh

### <span id="page-43-0"></span>Linux インストールの検証

Load Generator インストールには,Linux マシンでのLoad Generator セットアップを確認す るセットアップ検証ユーティリティ **verify\_generator** が含まれています。この検証ユーティリ

ティは,環境変数と起動スクリプト(**/etc/csh.cshrc**,**\${HOME}/.cshrc** または **/etc/profile**,**\${HOME}/.profile**)を検査して,正しく設定されていることを検証します。

Load Generator のインストールが終了したら,Load Generator を起動する前に **verify\_ generator** ユーティリティを実行することを強くお勧めします。**verify\_generator** ユーティリ ティの実行方法の詳細については,「[verify\\_generator](#page-44-0) の実行 」(45ページ)を参照してくださ い。

**verify\_generator** ユーティリティは次のことを確認します。

- 必須のソフト ウェアがすべてインストールされていること。(この確認は, 64 ビットのインストー ルに対してのみ実行されます。)
- 少なくとも 128 のファイル記述子があること。
- <sup>l</sup> .rhosts 権限が次のように正しく定義されていること。-rw-r--r--
- <sup>l</sup> rsh を使用してホストに接続できること。接続できない場合は,.rhosts 内のホスト名を確 認する。
- <sup>l</sup> **M\_LROOT** が定義されていること。
- <sup>l</sup> **.cshrc** または **.profile** が正しい **M\_LROOT** を定義していること。
- /etc/csh.cshrc, \${HOME}/.cshrc または /etc/profile, \${HOME}/.profile が正 しい **M\_LROOT** を定義していること。
- <sup>l</sup> **.cshrc** または **.profile** がホーム・ディレクトリに存在すること。
- <sup>l</sup> 現在のユーザが**.cshrc** または **.profile** の所有者であること。
- <sup>l</sup> Linux Load Generator が**\$M\_LROOT** にインストールされていること。
- 実行可能ファイルに実行可能なアクセス許可があること。
- <span id="page-44-0"></span><sup>l</sup> PATH に **\$M\_LROOT/bin** および **/usr/bin** が含まれていること。

#### verify\_generator の実行

Load Generator のインストールが終了したら,Load Generator を起動する前に **verify\_ generator** ユーティリティを実行することをお勧めします。**verify\_generator** ユーティリティに よる検証内容の詳細については,「Linux [インストールの検証 」](#page-43-0)(44ページ)を参照してくださ い。

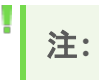

- <sup>l</sup> このコマンドを実行するには,root ユーザではなく「通常 」のユーザでなければなりま せん。
	- <sup>l</sup> **verify \_ generator** ユーティリティを実行する前に,マシン上に DISPLAY 環境変 数を設定していることを確認します。

#### **verify\_generator** を実行するには,次の手順を実行します。

1. <Load Generator のルート > /bin フォルダから,次のコマンドを実行します。

./verify\_generator

例:

/opt/OT/OT\_LoadGenerator/bin/verify\_generator

検査に関する詳細情報を入手する場合は,-v オプションを次のように使用します。

```
./verify_generator -v
```
- 2. 結果を確認します。
	- <sup>l</sup> 設定が正しければ,**verify\_generator** によって **OK** が返されます。
	- <sup>l</sup> 設定が正しくなければ**verify\_generator** によって **Failed** が返され,設定の訂正方 法が示されます。

### <span id="page-45-0"></span>Controller の接続の確認

Controller が**rsh**( リモート ・シェル) を使用して Load Generator にリモートで接続する場 合,Controller がLoad Generator にリモートでアクセスできることを確認する必要がありま す。

- 1. Load Generator マシンでユーザのホーム・ディレクトリにある **.rhosts** ファイルを特定しま す。
- 2. **.rhosts** ファイルで, Controller がマシンの一覧に含まれていることを確認します。 一覧に ない場合は,一覧に追加します。

それでも Controller がLoad Generator に接続できない場合は,システム管理者にお問い 合わせください。

#### rsh を使用しない Linux Load Generator への接続

Controller は,**rsh** を使用せずに Load Generator に接続するように設定できます。この場 合,次のように Load Generator でエージェント ・デーモンをアクティブ化する必要があります。

本項では,**rsh** を使用せずに Linux Load Generator に接続する方法について説明しま す。

1. Linux Load Generator で,<**Load Generator** のルート>**/bin** から次のコマンドを入 力してエージェント ・デーモンを実行します。

./m\_daemon\_setup -install

これにより **m\_agent\_daemon** というデーモンが実行され,成功した場合は「**m\_agent\_ daemon** <プロセス **ID**>」というメッセージが表示されます。

エージェントは,ユーザがログオフしても稼動し続けます。後に示す手順 9 で説明するコ マンドを使用するか,マシンを再起動することで,エージェントを停止できます。

注**:** 一時ディレクトリにある **m\_agent\_daemon[xxx].log** ログ・ファイルには,イン ストールが正常に行われた場合でも,通信エラーが記録される場合があります。

- 2. Controller で,[シナリオ]**>**[**Load Generators**]を選択します。[Load Generators]ダ イアログ・ボックスが開きます。
- 3. [追加]をクリックします。[新規 Load Generator の追加 ]ダイアログ・ボックスが開きま す。
- 4. [名前]ボックスに, Load Generator が稼動しているコンピュータの名前を入力します。
- 5. [プラットフォーム]の一覧で,[**Linux**]を選択します。
- 6. [詳細表示]をクリックします。
- 7. [**Linux** 環境]タブをクリックし,[**RSH** を使用しない]チェック・ボックスが選択されているこ とを確認します。
- 8. 通常どおり接続します。
- 9. エージェント ・デーモンを停止するには,**<LoadRunner Professional** のルート**>/bin** ディレクトリから次のコマンドを実行します。

./m\_daemon\_setup -remove

これにより **m\_agent\_daemon** が停止され,成功した場合は「**m\_agent\_daemon is down**」というメッセージが表示されます。

## <span id="page-47-0"></span>Load Generator のパフォーマンスの改善

このセクションでは,Load Generator のパフォーマンスを向上させるための推奨事項について 説明します。カーネルを再構築することで, ファイル記述子, プロセス・エントリ, スワップ領域 の容量を増やせます。

注**:** Linux Load Generator を使用するほとんどのオペレーティング・システムには,十 分な数のファイル記述子,プロセス・エントリ,およびスワップ領域が標準で用意されて います。

#### 本項の内容:

- [「ファイル記述子を増やす」](#page-47-1)(48ページ)
- [「プロセス・エントリを増やす」](#page-48-0)(49ページ)
- <span id="page-47-1"></span>●[「スワップ領域を増やす」](#page-49-0)(50ページ)

### ファイル記述子を増やす

Load Generator は、次のファイル記述子リソースを使用します。

- 起動サービス用に14 のファイル記述子
- エージェント 用に 20 のファイル記述子
- <sup>l</sup> 各仮想ユーザ・ドライバ用に 30 のファイル記述子。標準設定では 50 仮想ユーザごとに 1 つのドライバがあります。
- <sup>l</sup> 実行中の仮想ユーザ用のファイル記述子。各仮想ユーザには 2 つの記述子が必要で す。

たとえば,スレッドとして実行する 100 個の仮想ユーザを実行するのに使用するファイル記述 子の数を計算すると,Load Generator は以下を必要とします。

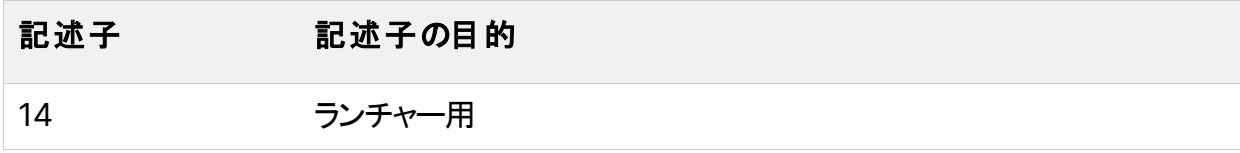

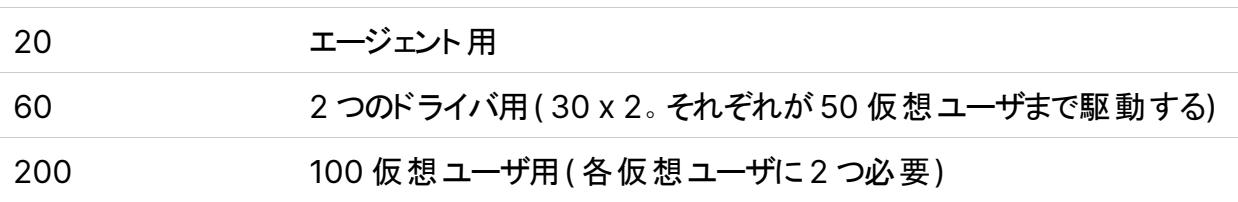

合計**:** 294 のファイル記述子

仮想ユーザをスレッドではなくプロセスとして実行する場合は,仮想ユーザごとに1つのドライ バが実行されます。したがって,各仮想ユーザには 30 のファイル記述子が必要です。

シェルによって,ファイル記述子の増やし方の手順が異なります。

次の例では,記述子の数を最大 1024 まで増やします。

• sh ユーザと ksh ユーザは, 次のように入力します。

ulimit -n 1024

• csh ユーザは, 次のように入力します。

limit descriptors 1024

ファイル記述子を増やすもう一つの方法を次に示します。この例では,記述子の数を最大 8192 まで増やします。

1. **/etc/security/limits.conf** ファイルに次の行を追加します。

hard nfile 8192

2. **/etc/sysctl.conf** ファイルに次の行を追加します。

fs.file-max = 8192

<span id="page-48-0"></span>3. マシンを再起動します。

### プロセス・エントリを増やす

各仮想ユーザには空いているプロセス・エントリがいくつか必要です。システムでプロセス・エン トリ数を増やすには,カーネルを再構築しなければなりません。

本項では,Linux プラットフォームでのカーネルの再構築の方法について説明します。

- 1. **/etc/security/limits.conf** ファイルを開きます。
- 2. limits ファイルでプロセスの最大数を設定します。次のように入力します。

hard nproc 8192

<span id="page-49-0"></span>3. マシンを再起動します。

### スワップ領域を増やす

各仮想ユーザには,サイズが200 KB ~ 4 MB の範囲のスワップ領域が必要です。システム 構成に領域を追加する前に,ページング要件を決定することをお勧めします。多くのメモリを 必要とするプログラムを実行する環境の場合は、物理メモリの4倍のページング領域を確保 することをお勧めします。ページング領域を十分に確保しないと, プロセスが強制終了され, ほかのプロセスも起動できなくなることがあります。

# <span id="page-49-1"></span>Linux マシンからのLoad Generator のアンインス トール

本項では,Linux マシンから Load Generator をアンインストールする方法について説明しま す。

#### 本項の内容

- 「Load Generator 12.55 [以前のアンインストール」](#page-50-0)(51ページ)
- <span id="page-49-2"></span>• 「Load Generator 12.56 [以降のアンインストール」](#page-49-2)(50ページ)

### Load Generator 12.56 以降のアンインストール

Load Generator 12.56 以降のインストールでは,Load Generator はインストール・プロセス 中にセットアップ・ウィザードによってアンインストールされ,その後再インストールされます。

また,Load Generator のアンインストールは,手動コマンドを使用するか,またはサイレントで 行うこともできます。

注**:** バージョン **24.1** 以降をアンインストールするには,コマンド内の**MF** をすべて **OT** に 置き換えます。

### **Load Generator** バージョン **12.56** 以降をアンインストールするには,次の手順を実行しま す。

- 1. Load Generator をインストールしたユーザでログインしていることを確認します。
- 2. **m\_agent\_daemon** プロセスがマシン上で動作していないことを確認します。動作してい る場合,次のコマンドを使用してそのプロセスを削除します。

cd /opt/MF/MF LoadGenerator/bin;./m daemon setup -kill;su -;

3. 現在のディレクトリをインストール・ディレクトリに変更します。

cd <path to installation folder>/ MF LoadGenerator Installation

- 4. スーパー・ユーザに切り替えます。
- 5. 次の方法で,Load Generator をアンインストールします。
	- <sup>l</sup> 手動アンインストール**:** 次のコマンドを実行します。

sh ./Change MF LoadGenerator Installation

<sup>l</sup> サイレント ・アンインストール**:** 次のコマンドを実行します。

sh ./Change MF LoadGenerator Installation -i silent

### <span id="page-50-0"></span>Load Generator 12.55 以前のアンインストール

Load Generator 12.55 以前のバージョンは,手動コマンドまたはサイレント ・モードでアンイン ストールできます。

### **Load Generator** バージョン **12.55** 以前をアンインストールするには,次の手順を実行しま す。

- 1. Load Generator をインストールしたユーザでログインしていることを確認します。
- 2. **m\_agent\_daemon** プロセスがマシン上で動作していないことを確認します。動作してい る場合,次のコマンドを使用してそのプロセスを削除します。

cd /opt/HP/HP LoadGenerator/bin;./m daemon setup -kill;su -;

3. 現在のディレクトリをインストール・ディレクトリに変更します。

cd <path to installation folder>/ HP LoadGenerator Installation

- 4. スーパー・ユーザに切り替えます。
- 5. 次の方法で,Load Generator をアンインストールします。
	- **手動アンインストール:** 次のコマンドを実行します。

sh ./Change HP LoadGenerator Installation

<sup>l</sup> サイレント ・アンインストール**:** 次のコマンドを実行します。

sh ./Change HP LoadGenerator Installation -i silent

# <span id="page-51-0"></span>Linux Load Generator のインストールに関するト ラブルシューティング

本項では,Linux Load Generator のセットアップに関するタスクのトラブルシューティングにつ いて説明します。

#### 本項の内容

- <sup>l</sup> [「環境変数がシステム全体の起動スクリプトで正しく設定されなかった」](#page-51-1)(52ページ)
- 「Linux プラットフォームでの Load Generator [のインストール時のエラー」](#page-55-0)(56ページ)
- 「Load Generator [のアンインストール後に環境変数が設定解除されない」](#page-55-1)(56ページ)
- <span id="page-51-1"></span>• 「Load Generator [で仮想ユーザを実行できない」](#page-56-0)(57ページ)

### 環境変数がシステム全体の起動スクリプトで正しく設 定されなかった

Load Generator を実行できるようにするには,システム全体の起動スクリプトを変更して, 特定の環境変数を設定する必要があります。起動スクリプトへの必要な変更は,Load Generator セットアップ・ウィザードによって実行されます。Load Generator のセットアップ時 にこれらの起動スクリプトが正しく変更されなかった場合,次に示す方法で起動スクリプトに 対する必要な変更を手動で行うことができます。必要な変更は,C シェル・ユーザと Bourne および Korn シェル・ユーザとで多少異なります。

#### <sup>l</sup> **C** シェル・ユーザの起動スクリプトへの手動による変更

Load Generator のインストール・プロセス中に,ウィザードによって **env.csh** スクリプトが作 成されます。このスクリプトには,必要な環境変数を設定するためのC シェル・ユーザ用の コマンドが含まれています。サンプルの**env.csh** スクリプトを次に示します。

```
setenv PRODUCT DIR <Load Generator のインストール・ディレクトリ>
setenv M LROOT ${PRODUCT DIR}
  if ( ! $?PATH ) then
     setenv PATH ""
  endif
setenv PATH ${M LROOT}/bin:${PATH}"
```
**/etc/csh.cshrc** または **~/.cshrc** 起動スクリプトに次の行を追加して,シェル起動時に **env.csh** スクリプトを実行させます。

```
source <Load Generator のインストール・ディレクトリ>/env.csh
```
例:

source /opt/0T/0T LoadGenerator/env.csh

起動スクリプトに対する上記の変更による効果は,セットアップ・ウィザードによって実行さ れる変更と同様です。セットアップ・ウィザードによる **/etc/csh.cshrc** 起動スクリプトへの変 更のサンプルを次に示します。

```
# New environment setting added by OT LoadGenerator on Wed Jan 30
16:20:10 IST 2020 2.
# The unmodified version of this file is saved in
/etc/.login1557000131.
# Do NOT modify these lines; they are used to uninstall.
setenv PRODUCT DIR "/opt/OT/OT LoadGenerator"
```

```
インストール・ガイド
Load Generator のインストール
```

```
# End comments by InstallAnywhere on Wed Jan 30 16:20:10 IST 2020
2.
# New environment setting added by OT LoadGenerator on Wed Jan 30
16:20:10 IST 2020 5.
# The unmodified version of this file is saved in
/etc/.login1557000131.
# Do NOT modify these lines; they are used to uninstall.
setenv M_LROOT "/opt/OT/OT LoadGenerator"
# End comments by InstallAnywhere on Wed Jan 30 16:20:10 IST 2020
5.
# New environment setting added by OT LoadGenerator on Wed Jan 30
16:20:10 IST 2020 8.
# The unmodified version of this file is saved in
/etc/.login1557000131.
# Do NOT modify these lines; they are used to uninstall.
if ( ! $?PATH ) then
setenv PATH ""
endif
setenv PATH "/opt/OT/OT LoadGenerator/bin:${PATH}"
# End comments by InstallAnywhere on Wed Jan 30 16:20:10 IST 2020
8.
```
#### <sup>l</sup> **Bourne** および **Korn** シェル・ユーザの起動スクリプトへの手動による変更

Load Generator インストール中, セットアップ·ウィザードによって env.sh スクリプトが作成 されます。このスクリプトには,必要な環境変数を設定するためのBourne シェルおよび Korn シェル・ユーザ用のコマンドが含まれています。

**/etc/csh.cshrc** または **~/.profile** 起動スクリプトに次の行を追加して,シェル起動時に **env.sh** スクリプトを実行させます。

```
source <Load Generator のインストール・ディレクトリ>/env.sh
```
#### 例:

source /opt/0T/0T LoadGenerator/env.sh

起動スクリプトに対する上記の変更による効果は,セットアップ・ウィザードによって実行さ れる変更と同様です。セットアップ・ウィザードによる **/etc/profile** 起動スクリプトへの変更 のサンプルを次に示します。

```
# New environment setting added by OT LoadGenerator on Fri Jan 16
11:14:24 IST 2020 1.
# The unmodified version of this file is saved in
/etc/profile1806316421.
# Do NOT modify these lines; they are used to uninstall.
PRODUCT_DIR=/opt/OT/OT_LoadGenerator
export PRODUCT_DIR
# End comments by InstallAnywhere on Fri Jan 16 11:14:24 IST 2020
1.
# New environment setting added by OT LoadGenerator on Fri Jan 16
11:14:24 IST 2020 4.
# The unmodified version of this file is saved in
/etc/profile1806316421.
# Do NOT modify these lines; they are used to uninstall.
M LROOT=/opt/OT/OT LoadGenerator
export M_LROOT
# End comments by InstallAnywhere on Fri Jan 16 11:14:24 IST 2020
4.
# New environment setting added by OT LoadGenerator on Fri Jan 16
11:14:24 IST 2020 7.
# The unmodified version of this file is saved in
/etc/profile1806316421.
# Do NOT modify these lines; they are used to uninstall.
```

```
PATH="/opt/OT/OT_LoadGenerator/bin:${PATH}"
```
export PATH

<span id="page-55-0"></span># End comments by InstallAnywhere on Fri Jan 16 11:14:24 IST 2020 7.LoadRunner settings #PATH=\${M\_LROOT}/bin:\$PATH; export PATH

### Linux プラットフォームでのLoad Generator のインス トール時 のエラー

以前 Load Generator がインストールされていた Linux マシンに **source installer.sh** コマン ドを使用して最新のLoad Generator バージョンをインストールすると, 次のエラー・メッセージ が表示される場合があります。

「選択したインスタンスを管理しようとしたときにエラーが発生しました。」

#### 解決策**:**

1. レジストリ・ファイル**/var/.com.zerog.registry.xml** を開き,属性 "**name**"="**OT\_ LoadGenerator**" を持つ要素 "**product**" を特定します。

例:

<product name="OT\_LoadGenerator" id="77f695c1-1f0c-11b2-883dc486a85f6555" version="20.00.0.0" copyright="2019" info\_ url="http://www.anyco.com" support\_url="http://www.anyco.com" **location="/opt/OT/OT\_LoadGenerator"** last\_modified="2019-11-21 13:12:14">

- 2. "**location**" 属性の値を記録します。
- 3. "**location**" 属性によって参照されるディレクトリ全体を削除します。
- 4. レジストリ・ファイル**/var/.com.zerog.registry.xml** を削除します。
- <span id="page-55-1"></span>5. **source installer.sh** コマンドを再実行します。

### Load Generator のアンインストール後に環境変数が 設定解除されない

Linux Load Generator をアンインストールしたときに,セットアップ・ウィザードによって Load Generator 環境変数( M\_LROOT, PRODUCT\_DIR,および PATH) が現在のシェルに対し て設定解除されていない場合があります。環境変数を設定解除するには,現在のシェル・

セッションを閉じ,新規のセッションを起動するか,次に示すように変数を手動で設定解除し ます。

- <sup>l</sup> M\_LROOT and PRODUCT\_DIR 変数を設定解除するには,次の手順で行います。
	- <sup>l</sup> [bash シェル] **unset** コマンドを使用します。
	- <sup>l</sup> [csh シェル] **unsetenv** コマンドを使用します。
- <sup>l</sup> PATH 変数を更新して,Load Generator バイナリ・ディレクトリを除外するには,次のよう に入力します。
	- <sup>l</sup> [bash シェル] PATH=<必要なパス一覧>; export PATH
	- [csh シェル] setenv PATH <必要なパス一覧>

### <span id="page-56-0"></span>Load Generator で仮想ユーザを実行できない

Load Generator で仮想ユーザを実行できない場合に、具体的なエラーが報告されず,仮 想ユーザ・プロトコルによって Load Generator 側にサードパーティ・アプリケーションまたはクラ イアントが必要になる場合は,そのアプリケーションが使用するダイナミック・ライブラリを検証し ます。この検証により, 見つからない共有オブジェクトがあるかどうかが確認できます。 見つから ない共有オブジェクトが存在する場合,必須パッケージが不足しているか,環境変数の問題 が発生している可能性があります。

アプリケーションで使用するダイナミック・ライブラリを調べるには, 次のように入力します。

ldd application\_name

たとえば,ldd mdrv と入力すると,**mdrv** 実行可能ファイルのすべての依存関係が見つかる かどうかを判別できます。見つからない依存関係がある場合は,「[verify\\_generator](#page-44-0) の実 [行 」](#page-44-0)(45ページ)の説明に従って **verify\_generator** を実行します。

注**:** クライアント ・インストールを必要とするプロトコル( Oracle など) の仮想ユーザを実 行している場合は、クライアント・ライブラリのパスがダイナミック・ライブラリのパス環境変 数( LD\_LIBRARY\_PATH または SHLIB\_PATH) に含まれていることを確認します。

# <span id="page-57-0"></span>LoadRunner Data Hub と Web Connector のインストール

LoadRunner Data Hub は, Kafka テクノロジに基づく通信チャネルで, LoadRunner コン ポーネント間のより堅牢な通信を可能にします。このチャネルを使用するには,Data Hub を インストールします。さらに,LoadRunner コンポーネントがWeb 経由で通信する場合( たと えば,Load Generator がファイアウォールの背後にあり,プロキシ経由で通信する場合) , Data Hub Web Connector をインストールする必要があります。

Data Hub と Web Connector は Linux にインストールする必要があります。これらは、Linux および Windows マシンで実行されている LoadRunner コンポーネントと通信できます。

Data Hub と Web Connector を( 必要に応じて) インストールしたら,それらを使用するように LoadRunner コンポーネントを設定する必要があります。詳細については、LoadRunner Professional ヘルプセンターの「Data Hub と Web Connector [のセットアップ」](https://admhelp.microfocus.com/lr/en/24.1/help/WebHelp/Content/Controller/data-hub-intro.htm)を参照してくだ さい。

#### 本章の内容

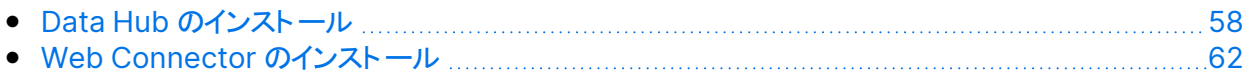

# <span id="page-57-1"></span>Data Hub のインストール

Data Hub をインストールするには、次の主要な手順を実行します。

- 1. 前提条件
	- サポート・マトリックスで詳しく説明されている通りに, システムが要件を満たしているこ とを確認します。
	- Data Hub では, 最新バージョンの Java JRE がインストールされている必要がありま す。
- 2. インストール・パッケージをダウンロードする

AppDelivery [Marketplace](https://marketplace.microfocus.com/appdelivery/content/loadrunner-data-hub) から Data Hub インストール・パッケージをダウンロードしま す。

- 3. セットアップを実行する
	- <sup>l</sup> ウィザード・インストール**:**Data Hub セットアップ・ウィザードを使用してインストールを実 行するには,[「セットアップ・ウィザードによる](#page-58-0) Data Hub のインストール」(59ページ)を参 照してください。
	- <sup>l</sup> サイレント ・インストール**:**サイレント ・インストールの実行方法の詳細については, 「Data Hub [のサイレント ・インストール」](#page-58-1)(59ページ)を参照してください。
- 4. インストールを検証する

「Data Hub [のインストールの検証 」](#page-61-0)(62ページ)を参照してください。

### <span id="page-58-0"></span>セットアップ・ウィザードによる Data Hub のインストール

本項では,セットアップ・ウィザードを使用して LoadRunner Data Hub をインストールする方 法について説明します。

### セットアップ・ウィザードを使用して **Data Hub** をインストールするには,次の手順を実行しま す。

- 1. スーパー・ユーザに切り替えます。
- 2. Data Hub インストール・パッケージを解凍し,**.bin** ファイルの場所を開きます。
- 3. セットアップ・ウィザードを起動します。[sh および bash シェル] の場合は, 「./inst64.bin」と入力します。
- 4. 画面の指示に従って Data Hub をインストールします。 標準設定のインストール・パスは次のとおりです。**/opt/OT/OT\_LoadRunner\_Data\_ Hub/\_OT\_LoadRunner\_Data\_Hub\_Installation** インストール中に,CA および TLS( SSL) 証明書をインストールするオプションがあります。 これらの証明書の詳細と要件については,「LRP でのTLS( SSL) [証明書の使用 」](#page-7-2)(8ペー [ジ](#page-7-2))を参照してください。
- <span id="page-58-1"></span>5. スーパー・ユーザを終了するか,別のユーザに切り替えます。

### Data Hub のサイレント ・インストール

本項では,Data Hub のサイレント ・インストールを行う方法について説明します。

本項の内容

LoadRunner Data Hub と Web Connector のインストール

- 「サイレント・インストールの実行」(60ページ)
- <span id="page-59-0"></span>• 「サイレント・インストールのオプション」(61ページ)

### サイレント ・インストールの実行

次の手順を実行することで,Data Hub のサイレント ・インストールを行うことができます。

#### **Data Hub のサイレント・インストールを行うには、次の手順を実行します。**

- 1. スーパー・ユーザに切り替えます。
- 2. Data Hub インストール・パッケージを解凍します。
- 3. 次のテンプレートを使用して,**installer.properties** という名前のファイルを作成し,必 要に応じてパラメータを変更します。

ヒント**: installer.properties** ファイルは,セットアップ・ウィザードの実行時に生成 され,その後のサイレント ・インストールに再度使用できます。

#インストール・フォルダを選択

#---------------------

USER\_INSTALL\_DIR=/opt/OT/OT\_LoadRunner\_Data\_Hub

#リンクの場所を選択

#--------------------

USER\_SHORTCUTS=/usr/local/bin/OT/OT\_LoadRunner\_Data\_Hub

```
#インストール
```
#-------

-fileOverwrite /opt/OT/OT LoadRunner Data Hub/ OT LoadRunner Data Hub Installation/Change OT LoadRunner Data Hub Installation.lax=Yes

```
-fileOverwrite /opt/OT/OT LoadRunner Data
Hub/zookeeper.service=Yes
```

```
-fileOverwrite /opt/OT/OT LoadRunner Data Hub/kafka.service=Yes
```

```
-fileOverwrite /opt/OT/OT LoadRunner Data Hub/run after
install.sh=Yes
```
LoadRunner Data Hub と Web Connector のインストール

#証明書のインストール

#-------------------

INSTALL\_CERTIFICATE=\"\",\"No\"

- 4. **installer.properties** ファイルをインストーラ・ファイルと同じ場所に保存します。
- 5. 次の構文を使用してインストール・コマンドを実行します。

./inst64.bin [-f<installer.properties ファイルのパス> | -options]

このコマンドにオプションを追加することで,インストールを変更できます。詳細について は,[「サイレント ・インストールのオプション」](#page-60-0)(61ページ)を参照してください。

- 注**:**
	- <sup>l</sup> **installer.properties** ファイルをインストーラと同じディレクトリに保存した場合,-f オプションを使用して別の有効なプロパティ・ファイルを指定しない限り, 他のコマン ド・ライン・オプションはすべてオーバーライドされます。
	- installer.properties ファイルのパスは,絶対パスでも,インストーラが存在するディレ クトリからの相対パスでもかまいません。

たとえば,次のコマンドは,インストーラと同じ場所に保存されている **installer.properties** ファイルを使用して,Data Hub のサイレント ・インストールを行います。

例**:** ./inst64.bin -i silent

### <span id="page-60-0"></span>サイレント ・インストールのオプション

サイレント・インストール・コマンドには、次のオプションを追加できます。

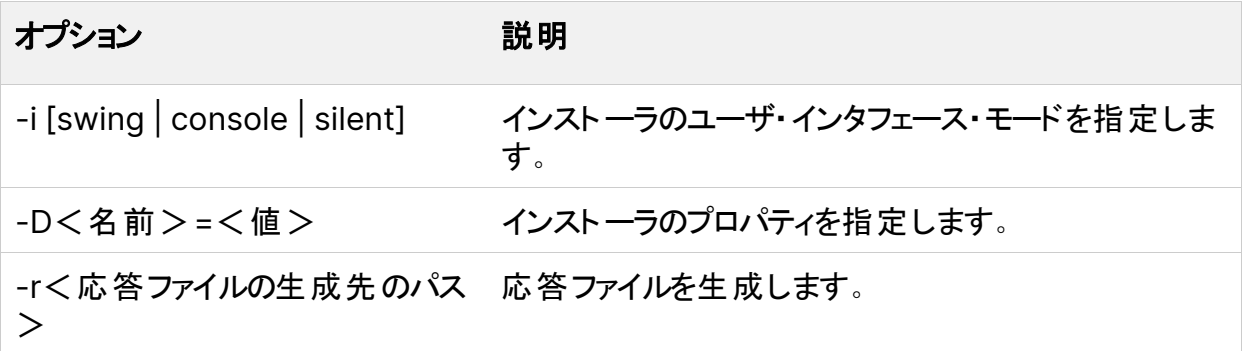

#### 修復とアンインストールのオプション

Data Hub を修復またはアンインストールするには, 次のオプションを使用します。

LoadRunner Professional (24.1) 61 / 66 ページ

LoadRunner Data Hub と Web Connector のインストール

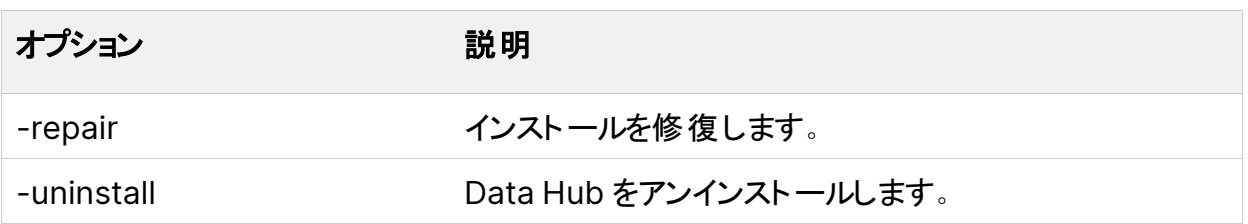

### <span id="page-61-0"></span>Data Hub のインストールの検証

Data Hub が正常にインストールされたことを検証するには、次のコマンドを実行して、 zookeeper サービスと kafka サービスのステータスを確認します。これらのサービスが実行さ れている場合,インストールは成功です。

service zookeeper status

<span id="page-61-1"></span>service kafka status

### Web Connector のインストール

標準のインストール・プログラムを使用して Web Connector をインストールするには、次の主 要な手順を実行します。

#### 1. システム要件の確認

Web Connector をインストールする前に,[サポート ・マトリックスで](https://admhelp.microfocus.com/lr/en/24.1/help/WebHelp/Content/LandingPages/System-Requirements.htm)詳しく説明されている 通りに,システムが要件を満たしていることを確認します。

2. インストール・パッケージをダウンロードする

Web Connector インストール・パッケージは, Data Hub インストール・パッケージに含ま れています。Data Hub インストール・パッケージをまだダウンロードしていない場合は, AppDelivery [Marketplace](https://marketplace.microfocus.com/appdelivery/content/loadrunner-data-hub) からダウンロードしてください。

- 3. セットアップを実行する
	- <sup>l</sup> ウィザード・インストール**:**Web Connector セットアップ・ウィザードを使用してインストー ルを実行するには,[「セットアップ・ウィザードによる](#page-62-0) Web Connector のインストール」 (63[ページ](#page-62-0))を参照してください。
	- <sup>l</sup> サイレント ・インストール**:**サイレント ・インストールの実行方法の詳細については, 「Web Connector [のサイレント ・インストール」](#page-62-1)(63ページ)を参照してください。

LoadRunner Data Hub と Web Connector のインストール

#### 4. インストールの検証

「Web Connector [のインストールの検証 」](#page-65-0)(66ページ)を参照してください。

### <span id="page-62-0"></span>セットアップ・ウィザードによる Web Connector のインス トール

本項では,セットアップ・ウィザードを使用して Web Connector をインストールする方法につ いて説明します。

### セットアップ・ウィザードを使用して **Web Connector** をインストールするには,次の手順を実 行します。

- 1. スーパー・ユーザに切り替えます。
- 2. Web Connector インストール・パッケージを解凍し,.bin ファイルの場所を開きます。
- 3. セットアップ・ウィザードを起動します。[sh および bash シェル] の場合は, 「./inst64.bin」と入力します。
- 4. 画面の指示に従って Web Connector をインストールします。 標準設定のインストール・パスは次のとおりです。**/opt/OT/OT\_LoadRunner\_Data\_ Hub\_Web\_Connector/\_OT\_LoadRunner\_Data\_Hub\_Web\_Connector\_ Installation**

インストール中に,CA および TLS( SSL) 証明書をインストールするオプションがあります。 これらの証明書の詳細と要件については,「LRP でのTLS( SSL) [証明書の使用 」](#page-7-2)(8ペー [ジ](#page-7-2))を参照してください。

<span id="page-62-1"></span>5. スーパー・ユーザを終了するか, 別のユーザに切り替えます。

### Web Connector のサイレント ・インストール

本項では,Web Connector のサイレント ・インストールを行う方法について説明します。

#### 本項の内容

- 「サイレント・インストールの実行 」(64ページ)
- 「サイレント・インストールのオプション」(65ページ)

### <span id="page-63-0"></span>サイレント ・インストールの実行

次の手順を実行することで, Web Connector のサイレント・インストールを行うことができま す。

#### **Web Connector のサイレント・インストールを行うには、次の手順を実行します。**

- 1. スーパー・ユーザに切り替えます。
- 2. Web Connector インストール・パッケージを解凍します。
- 3. 次のテンプレートを使用して,**installer.properties** という名前のファイルを作成し,必 要に応じてパラメータを変更します。ここにあるテンプレートでは,標準設定の LoadRunner 証明書を使用して Web Connector をインストールします。

ヒント**: installer.properties** ファイルは,セットアップ・ウィザードの実行時に生成 され,その後のサイレント ・インストールに再度使用できます。

#インストール・フォルダを選択 #--------------------- USER INSTALL DIR=/opt/OT/OT LoadRunner Data Hub Web Connector #リンクの場所を選択 #-------------------- USER\_SHORTCUTS=/usr/local/bin/OT/OT\_LoadRunner\_Data\_Hub\_Web\_ Connector #インストール #------- -fileOverwrite /opt/OT/OT LoadRunner Data Hub Web Connector/ OT LoadRunner Data Hub Web Connector Installation/Change OT LoadRunner Data Hub Web Connector Installation.lax=Yes -fileOverwrite /opt/OT/OT\_LoadRunner\_Data\_Hub\_Web\_ Connector/webconnector.service=Yes -fileOverwrite\_/opt/OT/OT\_LoadRunner\_Data Hub Web Connector/run after\_install.sh=Yes -fileOverwrite /opt/OT/OT LoadRunner Data Hub Web Connector/webconnector.sh=Yes #証明書のインストール #-------------------

LoadRunner Data Hub と Web Connector のインストール

INSTALL\_CERTIFICATE=\"\",\"No\"

- 4. **installer.properties** ファイルをインストーラ・ファイルと同じ場所に保存します。
- 5. 次の構文を使用してインストール・コマンドを実行します。

./inst64.bin [-f<installer.properties ファイルのパス> | -options]

このコマンドにオプションを追加することで,インストールを変更できます。詳細について は,[「サイレント ・インストールのオプション」](#page-64-0)(65ページ)を参照してください。

- 注**:**
	- <sup>l</sup> **installer.properties** ファイルをインストーラと同じディレクトリに保存した場合,-f オプションを使用して別の有効なプロパティ・ファイルを指定しない限り,他のコマン ド・ライン・オプションはすべてオーバーライドされます。
	- installer.properties ファイルのパスは,絶対パスでも,インストーラが存在するディレ クトリからの相対パスでもかまいません。

たとえば,次のコマンドは,インストーラと同じ場所に保存されている **installer.properties** ファイルを使用して,Web Connector のサイレント ・インストールを行います。

¥ 例**:** ./inst64.bin -i silent

### <span id="page-64-0"></span>サイレント ・インストールのオプション

サイレント・インストール・コマンドには、次のオプションを追加できます。

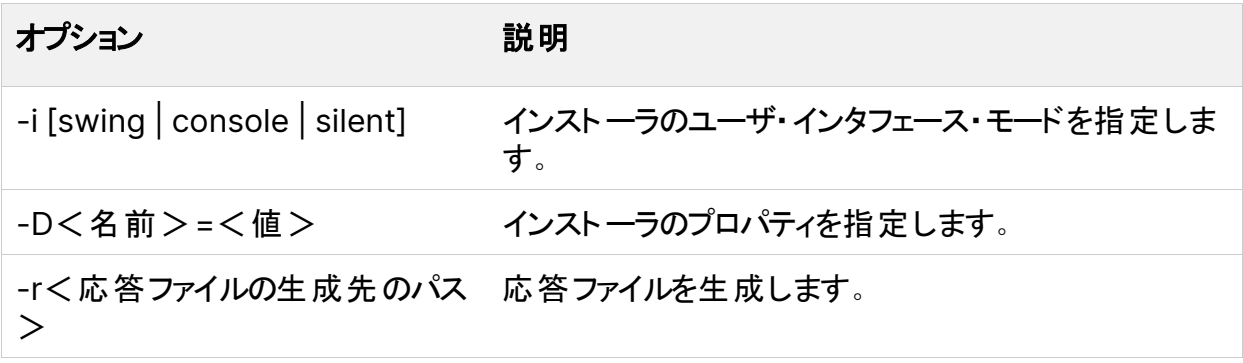

Web Connector を修復またはアンインストールするには、次のオプションを使用します。

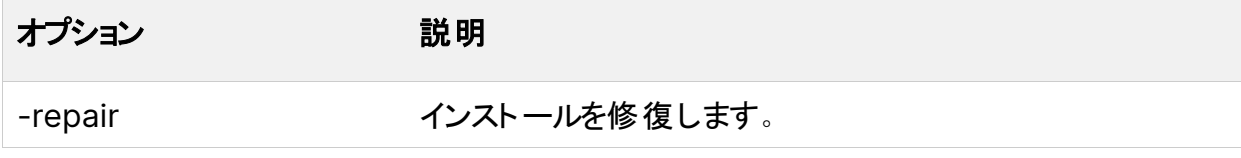

LoadRunner Data Hub と Web Connector のインストール

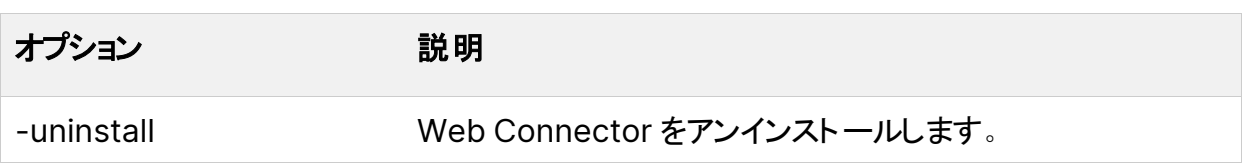

### <span id="page-65-0"></span>Web Connector のインストールの検証

Web Connector が正常にインストールされたことを検証するには、次のコマンドを実行して, webconnector サービスのステータスを確認します。このサービスが実行されている場合,イン ストールは成功です。

service webconnector status